# **HP Business Service Management**

For the Windows, Linux operating systems

Software Version: 9.20

### **RTSM Administration Guide**

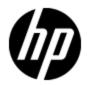

Document Release Date: August 2012 Software Release Date: August 2012

# **Legal Notices**

## Warranty

The only warranties for HP products and services are set forth in the express warranty statements accompanying such products and services. Nothing herein should be construed as constituting an additional warranty. HP shall not be liable for technical or editorial errors or omissions contained herein.

The information contained herein is subject to change without notice.

## **Restricted Rights Legend**

Confidential computer software. Valid license from HP required for possession, use or copying. Consistent with FAR 12.211 and 12.212, Commercial Computer Software, Computer Software Documentation, and Technical Data for Commercial Items are licensed to the U.S. Government under vendor's standard commercial license.

# **Copyright Notice**

© Copyright 2005 - 2012 Hewlett-Packard Development Company, L.P.

### **Trademark Notices**

Adobe™ is a trademark of Adobe Systems Incorporated.

Microsoft® and Windows® are U.S. registered trademarks of Microsoft Corporation.

AMD and the AMD Arrow symbol are trademarks of Advanced Micro Devices, Inc.

Google™ and Google Maps™ are trademarks of Google Inc.

Intel®, Itanium®, Pentium®, and Intel® Xeon® are trademarks of Intel Corporation in the U.S. and other countries.

Java is a registered trademark of Oracle and/or its affiliates.

Oracle is a registered trademark of Oracle Corporation and/or its affiliates.

UNIX® is a registered trademark of The Open Group.

## **Acknowledgements**

This product includes an interface of the 'zlib' general purpose compression library, which is Copyright © 1995-2002 Jean-loup Gailly and Mark Adler.

This product includes software developed by Apache Software Foundation (http://www.apache.org/licenses).

This product includes OpenLDAP code from OpenLDAP Foundation (http://www.openldap.org/foundation/).

This product includes GNU code from Free Software Foundation, Inc. (http://www.fsf.org/).

This product includes JiBX code from Dennis M. Sosnoski.

This product includes the XPP3 XMLPull parser included in the distribution and used throughout JiBX, from Extreme! Lab, Indiana University.

This product includes the Office Look and Feels License from Robert Futrell (http://sourceforge.net/projects/officeInfs).

# **Documentation Updates**

The title page of this document contains the following identifying information:

- Software Version number, which indicates the software version.
- Document Release Date, which changes each time the document is updated.
- Software Release Date, which indicates the release date of this version of the software.

To check for recent updates or to verify that you are using the most recent edition of a document, go to:

#### http://h20230.www2.hp.com/selfsolve/manuals

This site requires that you register for an HP Passport and sign in. To register for an HP Passport ID, go to:

http://h20229.www2.hp.com/passport-registration.html

Or click the New users - please register link on the HP Passport login page.

You will also receive updated or new editions if you subscribe to the appropriate product support service. Contact your HP sales representative for details.

#### **PDF Version of Online Help**

This document is a PDF version of the online help. This PDF file is provided so you can easily print multiple topics from the help information or read the online help in PDF format.

This document was last updated: Thursday, July 26, 2012

# **Support**

Visit the HP Software Support Online web site at:

#### http://www.hp.com/go/hpsoftwaresupport

This web site provides contact information and details about the products, services, and support that HP Software offers.

HP Software online support provides customer self-solve capabilities. It provides a fast and efficient way to access interactive technical support tools needed to manage your business. As a valued support customer, you can benefit by using the support web site to:

- · Search for knowledge documents of interest
- Submit and track support cases and enhancement requests
- Download software patches
- Manage support contracts
- Look up HP support contacts
- · Review information about available services
- · Enter into discussions with other software customers
- · Research and register for software training

Most of the support areas require that you register as an HP Passport user and sign in. Many also require a support contract. To register for an HP Passport ID, go to:

http://h20229.www2.hp.com/passport-registration.html

To find more information about access levels, go to:

http://h20230.www2.hp.com/new\_access\_levels.jsp

# **Contents**

| RTSM Administration Guide                            | 1  |
|------------------------------------------------------|----|
| Contents                                             | 6  |
| Introduction                                         | 9  |
| Run-time Service Model (RTSM)                        | 10 |
| RTSM Overview                                        | 11 |
| Configuration Items (CI)                             | 12 |
| Query Nodes and Relationships                        | 13 |
| Configure RTSM Log Levels                            | 14 |
| Download Zip File of Log Files and Thread Dumps      | 15 |
| Log Files                                            | 16 |
| Data Flow Management Log Files                       | 22 |
| Log Severity Levels                                  | 24 |
| RTSM User Interface                                  | 25 |
| Annotation Tool                                      | 25 |
| Log Configuration Dialog Box                         | 29 |
| Status Bar                                           | 29 |
| Administration                                       | 31 |
| Package Manager                                      | 32 |
| Package Administration Overview                      | 33 |
| Package Zip File Contents and Format                 | 35 |
| Packages for Integration Adapters                    | 36 |
| Create a Custom Package                              | 37 |
| Deploy a Package                                     | 38 |
| Export a Package                                     | 39 |
| Use the JMX Console to Perform Package Manager Tasks | 40 |
| Package Resources                                    | 43 |
| Resource Types                                       | 45 |

| Package Manager User Interface                      | 47 |
|-----------------------------------------------------|----|
| Choose Resources to Export Dialog Box               | 47 |
| Create Custom Package/Edit Package Wizard           | 47 |
| Package Properties Page                             | 48 |
| Resource Selection Page                             | 49 |
| Selection Summary Page                              | 50 |
| Export Package Dialog Box                           | 51 |
| Filter Dialog Box                                   | 51 |
| Find Dialog Box                                     | 52 |
| Package Manager Page                                | 53 |
| Undeploy Package Resource Wizard                    | 56 |
| Remove Resources Page                               | 56 |
| Selection Summary Page                              | 57 |
| Troubleshooting and Limitations                     | 58 |
| State Manager                                       | 59 |
| State Manager Overview                              | 60 |
| Define a State                                      | 61 |
| State Manager User Interface                        | 62 |
| State Manager Page                                  | 62 |
| Scheduler                                           | 63 |
| Define Tasks That Are Activated on a Periodic Basis | 64 |
| Scheduler User Interface                            | 66 |
| Action Definition Dialog Box                        | 66 |
| Filter Dialog Box                                   | 67 |
| Job Definition Dialog Box                           | 67 |
| Job Scheduler Page                                  | 71 |
| Select Days Dialog Box                              | 72 |
| Select Hours Dialog Box                             | 72 |
| CI Lifecycle and the Aging Mechanism                | 74 |
| The Aging Mechanism Overview                        | 75 |
| CI Lifecycle – Overview                             | 76 |
| Enable and Run the Aging Mechanism                  | 77 |

| Generate CI Lifecycle Data and Filter the Results | 79 |
|---------------------------------------------------|----|
| Enable Manual Load Balancing for Multiple Probes  | 80 |
| CI Lifecycle User Interface                       | 81 |
| Aging Run Statistics Dialog Box                   | 81 |
| Aging Status Tab                                  | 81 |
| CI Lifecycle and Relationship Tabs                | 82 |
| CI Lifecycle Page                                 | 85 |
| Filter Dialog Box                                 | 85 |
| Aging Parameters                                  | 87 |

# Part 1

# Introduction

# **Chapter 1**

# **Run-time Service Model (RTSM)**

### This chapter includes:

| RTSM Overview                                   | 11 |
|-------------------------------------------------|----|
| Configuration Items (CI)                        | 12 |
| Query Nodes and Relationships                   | 13 |
| Configure RTSM Log Levels                       | 14 |
| Download Zip File of Log Files and Thread Dumps | 15 |
| Log Files                                       | 16 |
| Data Flow Management Log Files                  | 22 |
| Log Severity Levels                             | 24 |
| RTSM User Interface                             | 25 |

### RTSM Overview

The RTSM is the central repository for the configuration information that is gathered from the BSM data collectors, the Data Flow Management (DFM) process, and the various third-party applications and tools.

The RTSM contains all the configuration items (CIs) and relationships created in BSM (BSM), whether created automatically from incoming data collector data or the DFM process, or created manually using IT Universe Manager. The CIs and relationships together represent a model of all the components of the IT Universe in which your business functions. The RTSM stores and handles the infrastructure data collected and updated by the various processes. (For more information about the DFM process, see the *HP Universal CMDB Discovery and Integration Content Guide*.)

The IT Universe model can be very large, containing millions of CIs. To facilitate their management, you work with the CIs in a view that provides a subset of the overall components in the IT Universe world.

You use factory views or views defined in the Modeling Studio to display and manage the CIs and relationships in the RTSM. The views enable you to focus on specific IT areas and are available via the CI Selector in different BSM applications, such as Service Health and Service Level Management. An example of a view is shown in the following figure:

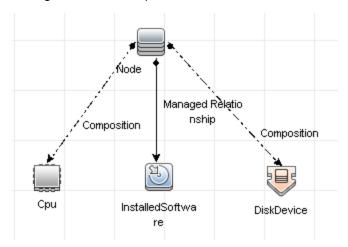

The RTSM also contains the TQL query definitions that are used to query and retrieve data from the RTSM for presentation in the views, and the configuration item type (CIT) model, a repository for the CI types used to define the CIs and relationships. For information on TQL queries, see Topology Query Language in the *Modeling Guide*.

In addition, the RTSM contains the object repositories for the various additional data added to CIs in Service Health and Service Level Management, such as KPIs, shortcut menus, and tooltips. For more information on these repositories, see Service Health in the BSM Application Administration Guide.

## **Configuration Items (CI)**

A configuration item (CI) is a component of the RTSM that represents a physical or logical entity in the system, for example, hardware, software, services, business processes, and customers. The CIs are part of the IT Universe model in the RTSM, where they are organized into a hierarchical format based on the interdependencies in your organization's IT environment. The interdependencies in BSM are called relationships.

Each CI belongs to a configuration item type (CIT). The CIT defines a category of CIs used in BSM. The CITs provide templates for creating the CIs and associated properties in each category. You view and manage the CIs in the RTSM using views. Each view shines a spotlight on part of the IT Universe model.

For further details on working with CIs in BSM, see "Working with CIs" in the Modeling Guide.

## **Query Nodes and Relationships**

Query nodes are the components from which TQL queries are built in Enrichment Manager, Impact Analysis Manager, and the Modeling Studio. For details, see Creating TQL Queries in the RTSM Managers in the *Modeling Guide*.

Relationships are connections defined between CIs. Relationships are defined one at a time for each pair of query nodes in a TQL query. For details on working with relationships, see "Working with Relationships" in the *Modeling Guide*.

## **Configure RTSM Log Levels**

This task describes how to specify the log level for RTSM log files.

1. On the RTSM server, launch the Web browser and enter the following address: http://localhost:8080/jmx-console.

You may have to log in with a user name and password.

- 2. Click **UCMDB:service=Server Services** to open the JMX MBEAN View page.
- 3. Locate the **loggersLevels** method.
- 4. Click Invoke.
- 5. From the list next to each log file name for which you want to set the level, select the required log level (OFF, FATAL, ERROR, WARN, INFO, DEBUG, TRACE, or ALL).
- 6. Click Update loggers.

## Download Zip File of Log Files and Thread Dumps

You can produce a zip file that includes all logs and thread dumps. You create the file either through a JMX operation on the client machine, or by running a batch file on the RTSM.

Thread dumps are created periodically: Once a minute, a thread dump snapshot is taken and is saved to a new file in the C:\hp\UCMDB\UCMDBServer\runtime\log\threadDumps folder.

Thread dump files from the last hour are kept. This folder also holds the ad-hoc Server snapshots that are generated during the logGrabber execution.

#### To generate the zip file from the client machine:

1. Launch the Web browser and enter the server address, as follows: http://<BSM Server Host Name or IP>:21212/jmx-console.

You may have to log in with a user name and password.

- 2. Under UCMDB, click UCMDB:service=Server services to open the JMX MBEAN View page.
- 3. Locate the **executeLogGrabber** operation.
- 4. Click Invoke.

A Server snapshot file with the name LogGrabber\_serverSnapshot\_
<current date and time>.txt is created in the following location:
C:\hp\UCMDB\UCMDBServer\runtime\log\threadDumps. This is a thread dump that includes the threads of the Server framework only.

In the File Download dialog box, you can open the logGrabber\_<current time>.zip file, or download it to the client machine.

#### To generate the zip file from the RTSM:

- Access the following folder on the RTSM:
   C:\hp\UCMDB\UCMDBServer\tools\logGrabber\.
- Run the logGrabber.bat file.

A Server snapshot file with the name LogGrabber\_serverSnapshot\_
<current date and time>.txt is created in the following location:
C:\hp\UCMDB\UCMDBServer\runtime\log\threadDumps. This is a thread dump that includes the threads of the Server framework only.

## Log Files

RTSM log files enable you to perform basic troubleshooting of RTSM runtime problems. Additionally, by tracking the RTSM behavior in the log files, you can examine the effects of changes made in the system. The RTSM is composed of subsystems and each subsystem records to several log files.

Log files are located in the <BSM root directory>\log\odb folder.

This section includes the following topics:

- "Quota Log Parameters" below
- "Log Files" above
- "RTSM Notification Log" on next page
- "RTSM Enrichment Log" on page 19
- "Log Files" above
- "RTSM Enrichment Log" on page 19
- "RTSM Plug-in Log" on page 19
- "RTSM Dal Log" on page 20
- "RTSM Operation Statistics Log" on page 20
- "Log Files" above

#### **Quota Log Parameters**

The log name is cmdb.quota.log.

| Log File                 | Description                                                                                                    |
|--------------------------|----------------------------------------------------------------------------------------------------|
| Purpose                  | Quota names, quota values, and current quota levels.                                                                  |
| Information<br>Level     | Quota names and values set in the server and customer levels during a customer load.                                  |
| Error Level              | RTSM operations that fail because they exceed quota limits.                                                           |
| Debug Level              | A count collector runs every <b>n</b> minutes and gathers current counts for all quotas. Collected counts are logged. |
| Basic<br>Troubleshooting | If operations fail because of quota limits, check the count growth and quota values.                                  |

#### CI Type Model Log

The log name is **cmdb.classmodel.log**.

| Log File                 | Description                                                                                                    |
|--------------------------|----------------------------------------------------------------------------------------------------|
| Purpose                  | CI Type Model errors and debug messages.                                                                                                    |
| Information<br>Level     | When a CI Type Model is loaded, incorrect definitions are logged as informational messages. An example of an incorrect definition is duplicate attributes. |
| Error Level              | Not available.                                                                                                    |
| Debug Level              | Every CI Type update includes the following:                                                                                                    |
|                          | original CIT in XML format                                                                                                    |
|                          | new CIT in XML format                                                                                                    |
|                          | differences between the CITs                                                                                                    |
|                          | If the CI Type Model update is rejected, the reason is logged.                                                                                             |
| Basic<br>Troubleshooting | Compares the differences that the server finds between the original CIT and the new CIT. This is useful to understand the following scenarios:             |
|                          | A CIT in a package failed                                                                                                    |
|                          | An action in the CIT browser applet failed                                                                                                    |
|                          | An action in the CIT browser applet succeeded when it should have failed                                                                                   |

### **RTSM Notification Log**

The log name is cmdb.notification.log.

| Log File    | Description                                                                                                    |
|-------------|----------------------------------------------------------------------------------------------------|
| Purpose     | Notification messages from the time of the component's creation in the RTSM until the client's listener receives a message.                  |
|             | Most components receive configuration changes from the RTSM in push mode, by the notification mechanism, rather than in pull mode.           |
| Information | Startup and shutdown of publishers                                                                                                    |
| Level       | Register and unregister remote and internal listeners                                                                                        |
| Error Level | Errors when messages are published                                                                                                    |
|             | Errors when messages are received                                                                                                    |
| Debug Level | Unique message ID                                                                                                    |
|             | Number of changes that a message includes as well as more details according to the type of the message (for example, the TQL result version) |
|             | JMS header properties                                                                                                    |

| Log File                 | Description                                                                 |
|--------------------------|-----------------------------------------------------------------------------|
| Basic<br>Troubleshooting | If an application does not receive a notification, check whether:           |
|                          | A listener is registered with the appropriate notification filter           |
|                          | A message is published with data that matches this filter                   |
|                          | A message is received by the listener (use the unique message ID to verify) |

### **RTSM Model Audit Short Log**

The log name is **cmdb.model.audit.short.log**.

| Log File                 | Description                                                                                                    |
|--------------------------|----------------------------------------------------------------------------------------------------|
| Purpose                  | Information about a CI Type operation: type of operation, data received as input, and what happened to the data in each CIT. |
|                          | Also contains information about the caller application, execution times, and persistency time.                               |
| Information<br>Level     | Operation details.                                                                                                    |
| Error Level              | Not available.                                                                                                    |
| Debug Level              | Not available.                                                                                                    |
| Basic<br>Troubleshooting | If there are no changes when there should be, check the following:                                                           |
|                          | Whether the operation exists.                                                                                                |
|                          | Whether the input is correct.                                                                                                |
|                          | What happened to the data. There may have been a false update.                                                               |
|                          | This is especially useful when running DFM to trace the input.                                                               |

### **History Database Log**

The log name is **cmdb.history.log**.

| Log File | Description                                                                                                    |
|----------|----------------------------------------------------------------------------------------------------|
| Purpose  | Records which CITs are found by the History database when the database is initialized from an existing topology. |
|          | Records what is to be saved in the History database.                                                             |
|          | Tracks events saved in the History database.                                                                     |
|          | Records when the History database was purged.                                                                    |

| Log File             | Description                                                                         |
|----------------------|-------------------------------------------------------------------------------------|
| Information<br>Level | When the last purge was carried out.                                                |
|                      | Information about initialization of the History database.                           |
| Error Level          | Lists errors that occur when event information is inserted in the History database. |
| Debug<br>Level       | Details about CITs inserted during initialization of the History database.          |
|                      | Details about changes in the TQL results saved in the History database.             |

### **RTSM Enrichment Log**

The log name is **cmdb.enrichment.log**.

| Log File                 | Description                                                                                                    |
|--------------------------|----------------------------------------------------------------------------------------------------|
| Purpose                  | Enrichment definitions: adding, updating, removing, and calculating.                                                                      |
|                          | Calculation results such as how many CIs were added, how many relationships were removed, and so forth.                                   |
|                          | Supplies the reason for a calculation failure. Failure in a model update, however, is not included since it is an asynchronous execution. |
| Information<br>Level     | Add, update, and remove enrichment definitions.                                                                                           |
|                          | Add, update, and remove CIs or relationships to or from a model.                                                                          |
| Error Level              | Calculation failure.                                                                                                    |
| Debug Level              | Traces the enrichment calculation process.                                                                                                |
| Basic<br>Troubleshooting | If no calculation was carried out, check the definition of add enrichment.                                                                |
|                          | If there are no results, check the <b>finish calculate</b> entry.                                                                         |

### **RTSM Plug-in Log**

The log name is **cmdb.plugins.log**.

| Log File                 | Description                                                                               |
|--------------------------|-------------------------------------------------------------------------------------------|
| Purpose                  | Plug-in input and output notification.                                                    |
| Information Level        | Lifecycle of publisher.                                                                   |
| Error Level              | No customer name exists in the customer ID                                                |
|                          | Publisher failure                                                                         |
| Debug Level              | Receive or send a change.                                                                 |
| Basic<br>Troubleshooting | If notification did not reach the destination, check that the plug-in received the input. |

### **RTSM Dal Log**

The log name is **cmdb.dal.log**.

| Log File                 | Description                                                                                                    |
|--------------------------|----------------------------------------------------------------------------------------------------|
| Purpose                  | Information about activity that occurred in the data access layer, the layer that works with the RTSM.                                |
| Information<br>Level     | Not available.                                                                                                    |
| Error Level              | Connection pool errors                                                                                                    |
|                          | Database errors                                                                                                    |
|                          | Command execution errors                                                                                                    |
| Debug Level              | All DAL commands executed                                                                                                    |
|                          | All SQL commands executed                                                                                                    |
| Basic<br>Troubleshooting | If you suspect that RTSM actions are taking too long, check the time spent on queries and updates in the DAL logs and operation logs. |
|                          | Exception details and ID are entered into the log. The exception ID appears in the exception itself.                                  |

### **RTSM Operation Statistics Log**

The log name is **cmdb.operation.statistics.log**.

| Log File                 | Description                                                                                         |
|--------------------------|----------------------------------------------------------------------------------------------------|
| Purpose                  | Statistics for all operations performed in the past 15 minutes including worst operation instances. |
| Information Level        | Statistics per operation including operation class name, caller application, and customer ID.       |
|                          | Default of 10 worst operation instances.                                                            |
| Error Level              | Disables the statistics feature.                                                                    |
| Debug Level              | Not available.                                                                                      |
| Basic<br>Troubleshooting | Check when there is a performance slowdown.                                                         |

### **Configuration Log**

The log name is **configuration.log**.

| Log File                 | Description                                                                               |
|--------------------------|-------------------------------------------------------------------------------------------|
| Purpose                  | Contains basic environment details, including:                                            |
|                          | Server version and CUP version                                                            |
|                          | Database vendor and version                                                               |
|                          | Content pack version                                                                      |
|                          | High Availability configuration                                                           |
|                          | Data Flow Probe version                                                                   |
|                          | Changes to settings (each setting is audited in the log)                                  |
| Information Level        | Information is written to the log when the system starts up or when a setting is changed. |
| Error Level              | Not available.                                                                            |
| Debug Level              | Not available.                                                                            |
| Basic<br>Troubleshooting | Used by Customer Support to help reproduce customer problems.                             |

## **Data Flow Management Log Files**

Server log files store information about Server activity, including error messages, that occurs on the Server side.

#### mam.AutoDiscovery.log

Contains information about tasks running on the server. The server provides services to the user interface, such as: activating jobs, processing results from the Probe, or creating tasks for the Probe. In a distributed environment, the file resides on the Data Processing server.

| Level       | Description                                 |
|-------------|---------------------------------------------|
| Error       | All DFM process errors on the server side.  |
| Information | Information about requests being processed. |
| Debug       | Logs mainly for debugging purposes.         |

**Basic Troubleshooting.** Check this log when you have invalid user interface responses or errors you need to explore. This log provides information to enable you to analyze the problems.

#### discoveryServlet.log

This log receives messages from:

- The Collectors Utilities Servlet. The user interface connects to the server through this servlet.
- The Collectors Servlet. The Probe requests new tasks from the server through this servlet.
- The Collectors Results Servlet. The Probe sends new results through this servlet.
- The Collectors Download Servlet. The Probe downloads new server data through this servlet.

In a distributed environment, the file resides on the Gateway server.

| Level       | Description                                              |
|-------------|----------------------------------------------------------|
| Error       | All errors in the servlet.                               |
| Information | Information about user requests and Probe task requests. |
| Debug       | User requests                                            |
|             | Probe requests to read DFM tasks.                        |
|             | Probe access of the servlet.                             |

#### **Basic Troubleshooting**

- User Interface Server communication problems.
- Probe Server communication problems.

Some processing problems may be written to this log instead of to mamAutoDiscovery.log.

### mam.AutoDiscovery.Results.Stat.log

Contains the statistics of the results received from the Probe.

### **Log Severity Levels**

Each log is set so that the information it records corresponds to a certain severity threshold. Because the various logs are used to keep track of different information, each is pre-set to an appropriate default level. For details on changing the log level, see "Changing Log Levels" below.

Typical log levels are listed below from narrowest to widest scope:

- Fatal. The log records only events that prevent the system from functioning.
- Error. In addition to Fatal events, the log records events that adversely affect the immediate
  functioning of the RTSM. When a malfunction occurs, you can check if Error messages were
  logged and inspect their content to trace the source of the failure.
- Warning. The log's scope includes, in addition to Fatal and Error-level events, problems for
  which the RTSM is currently able to compensate and incidents that should be noted to prevent
  possible future malfunctions.
- Info. The log records all activity. Most of the information is normally routine and of little use and the log file quickly fills up.
- Debug. This level is used by HP Software Support when troubleshooting problems.

**Note:** The names of the different log levels may vary slightly on different servers and for different procedures. For example, **Info** may be referred to as **Always logged** or **Flow**.

#### **Changing Log Levels**

If requested by HP Software Support, you may have to change the severity threshold level in a log, for example, to a debug level. For details on changing the log level, see "Log Configuration Dialog Box" on page 29.

### **RTSM User Interface**

This section includes:

| Annotation Tool              | 25 |
|------------------------------|----|
| Log Configuration Dialog Box | 29 |
| Status Bar                   | 29 |

### **Annotation Tool**

This tool enables you to annotate a snapshot of the screen you are viewing, to highlight important areas. It is available across all components of the system.

| To access             | Click the Run Screen Capture Tool button in the Status bar or select Tools > Screen Capture from the main menu.                   |
|-----------------------|----------------------------------------------------------------------------------------------------|
| Important information | The annotation options are located on the left side of the annotation window.                                                     |
|                       | When saving the annotation:                                                                                                    |
|                       | <ul><li>The snapshot is saved in .png format.</li></ul>                                                                           |
|                       | <ul> <li>You cannot select the New Folder icon when saving in the My Documents directory or any of its subdirectories.</li> </ul> |

### **Annotation Options**

The following user interface elements enable you to annotate your snapshot:

| UI Element<br>(A–Z) | Description                                                            |
|---------------------|------------------------------------------------------------------------|
| 9                   | Pan Tool. Click to navigate the snapshot.                              |
|                     | Select Tool. Click and drag to select a specific area of the snapshot. |

| UI Element<br>(A–Z) | Description                                                                                                    |
|---------------------|----------------------------------------------------------------------------------------------------|
|                     | <b>Shape Tool.</b> Click and drag to add a shape to the snapshot. Clicking the shape tool button enables the following shape buttons:   |
|                     | Rectangle. Click and drag to mark an area of the snapshot with a rectangle.                                                             |
|                     | Filled Rectangle. Click and drag to mark an area of the snapshot with a filled rectangle.                                               |
|                     | Oval. Click and drag to mark an area of the snapshot with an oval.                                                                      |
|                     | Filled Oval. Click and drag to mark an area of the snapshot with a filled oval.                                                         |
|                     | Rounded Rectangle. Click and drag to mark an area of the snapshot with a round rectangle.                                               |
|                     | Filled Rounded Rectangle. Click and drag to mark an area of the snapshot with a filled round rectangle.                                 |
|                     | <b>Customization.</b> After selecting this button, you can customize your line appearance through the following parts of the interface: |
|                     | Line Type. Choose the type of line you want to add. Options include:                                                                    |
|                     | ■ Solid Line                                                                                                    |
|                     | ■ Jagged Line                                                                                                    |
|                     | Line Width. Select the width of the line, in pixels, in the annotation.                                                                 |
| <b>\</b>            | <b>Line Tool.</b> Click and drag to enable the line tool, which marks the selected area of the snapshot with a line.                    |
|                     | <b>Customization.</b> After selecting this button, you can customize your line appearance through the following parts of the interface: |
|                     | Line Style. Choose the style of line you want to add. Options include:                                                                  |
|                     | ■ Regular line                                                                                                    |
|                     | ■ Line with endpoints                                                                                                    |
|                     | ■ Line with arrows                                                                                                    |
|                     | Line Type. Choose the type of line you want to add. Options include:                                                                    |
|                     | ■ Solid Line                                                                                                    |
|                     | ■ Jagged Line                                                                                                    |
|                     | Line Width. Select the width of the line, in pixels, in the annotation.                                                                 |

| UI Element<br>(A–Z)    | Description                                                                                                    |
|------------------------|----------------------------------------------------------------------------------------------------|
| T                      | <b>Text Tool.</b> Click and drag to open a box where you can add text to the snapshot.                                                    |
|                        | <b>Example:</b> Add the syntax: This is the problematic item above a line marking an area of the snapshot.                                |
| Border and Fill Colors | Select the relevant square to choose the color of the border and fill of your annotations. The available squares are:                     |
|                        | Upper Square. Click to choose the color of lines, as generated by the line tool and displayed in unfilled shapes.                         |
|                        | Lower Square. Click to choose the color to fill shapes.                                                                                   |
|                        | Clicking either of the squares generates a dialog box with the following tabs where you choose the color:                                 |
|                        | Swatches                                                                                                    |
|                        | • HSB                                                                                                    |
|                        | • RGB                                                                                                    |
| Opacity                | Slide the opacity bar to choose the darkness level of the selected shape line, text line, or shape color in the annotation.               |
|                        | Note:                                                                                                    |
|                        | A higher opacity percentage means that the selection appears darker. A lower opacity percentage means that the selection appears lighter. |
|                        | This field is enabled when either the shape tool, line tool, or text tool button is selected.                                             |

#### Menu Bar

The following elements enable you to perform selected actions on your snapshot.

| Important information | The menu bar contains elements which enable you to:                       |
|-----------------------|---------------------------------------------------------------------------|
|                       | Change the appearance of the snapshot.                                    |
|                       | Customize the appearance of text annotated onto your snapshot. These      |
|                       | elements are enabled only when the <b>Text Tool</b> button T is selected. |

User interface elements are described below (unlabeled elements are shown in angle brackets):

| UI Element<br>(A–Z)                                                       | Description                                                                                                    |
|---------------------------------------------------------------------------|----------------------------------------------------------------------------------------------------|
|                                                                           | Save. Saves the snapshot on your local machine.                                                                              |
|                                                                           | Note:                                                                                                    |
|                                                                           | The snapshot is saved in .png format.                                                                                        |
|                                                                           | You cannot select the <b>New Folder</b> icon  when saving in the <b>My Documents</b> directory or any of its subdirectories. |
|                                                                           | Select All. Selects all of the annotations added to your snapshot.                                                           |
| ×                                                                         | Clear Selected. Clears all annotations.                                                                                      |
| 5                                                                         | Undo. Rolls back the most recent action performed on the snapshot.                                                           |
| C                                                                         | <b>Redo.</b> Cancels the roll back of the most recent action performed on the snapshot.                                      |
| •                                                                         | Zoom In. Brings the snapshot view closer.                                                                                    |
| Q                                                                         | Zoom Out. Sets the snapshot view further away.                                                                               |
| 2                                                                         | Restore original size. Restores the snapshot to its original size.                                                           |
|                                                                           | Print. Prints the snapshot.                                                                                                  |
| В                                                                         | Bold. Bolds the text.                                                                                                    |
|                                                                           | Note: This field is enabled only when selecting the <b>Text Tool</b> button .                                                |
| I                                                                         | Italic. Italicizes the text.                                                                                                 |
|                                                                           | <b>Note:</b> This field is enabled only when selecting the <b>Text Tool</b> button .                                         |
| $\underline{\mathbf{u}}$                                                  | Underline. Underlines the text.                                                                                              |
|                                                                           | Note: This field is enabled only when selecting the Text Tool button .                                                       |
| A                                                                         | <b>Anti-aliasing.</b> Adjusts the pixel reading of text or annotation lines so that they appear smoother.                    |
|                                                                           | <b>Note:</b> This field is only enabled when selecting the <b>Text Tool</b> button .                                         |
| <font< th=""><th>Select the font for the text in the report.</th></font<> | Select the font for the text in the report.                                                                                  |
| Family>                                                                   | <b>Note:</b> This field is only enabled when selecting the <b>Text Tool</b> button <b>T</b> .                                |

| UI Element<br>(A-Z)   | Description                                                                   |
|-----------------------|-------------------------------------------------------------------------------|
| <font size=""></font> | Select the size of the font in the report.                                    |
|                       | Note: This field is only enabled when selecting the <b>Text Tool</b> button . |

## **Log Configuration Dialog Box**

This dialog box enables you to view RTSM logs and change the log level.

| To access | In the Status bar, click <b>Log Level Configuration</b> . |
|-----------|-----------------------------------------------------------|
|-----------|-----------------------------------------------------------|

User interface elements are described below:

| UI Element        | Description                                                                                                    |
|-------------------|----------------------------------------------------------------------------------------------------|
| Appender file     | Click the link to open the log file in an editor.                                                                               |
| Apply             | Click to apply the selected log level to the log.                                                                               |
| Loggers pane      | An expandable list of RTSM logs. If you select the required log from the list, the details of the log appear in the lower pane. |
| Logger's appender | A string defining the log category. For internal use only.                                                                      |
| Log level         | Select a log level from the drop-down list.                                                                                     |

### **Status Bar**

This feature provides information on the RTSM application and enables you to configure certain aspects of your interface.

| To access | Appears at the bottom of the screen on all pages in the RTSM. |
|-----------|---------------------------------------------------------------|
|-----------|---------------------------------------------------------------|

User interface elements are described below (unlabeled elements are shown in angle brackets):

| UI<br>Element    | Description                                                                                                    |
|------------------|----------------------------------------------------------------------------------------------------|
| Module           | Indicates the manager currently selected. Click this item to display a page with descriptions for all of the managers. |
| <b>a</b><br>User | Indicates the name of the current user. Click to display a balloon with the current user name and login time.          |

| UI<br>Element               | Description                                                                                                    |
|-----------------------------|----------------------------------------------------------------------------------------------------|
| <server status=""></server> | Indicates the current status of the server. Click to display a balloon with the server availability, time zone and time.                                                                                         |
|                             | Click <b>Configure User Preferences</b> to open the User Preferences dialog box, which enables you to reset system preferences.                                                                                  |
| B.                          | Click <b>Log Level Configuration</b> to open the Log Configuration dialog box, which enables you to set the log level for a selected log.                                                                        |
| 6                           | Click <b>Run Screen Capture Tool</b> to take a screen capture of the application. The tool also enables you to annotate the screen capture, and save or print it. For details, see "Annotation Tool" on page 25. |
| Total<br>heap<br>size       | Indicates the amount of memory that the application uses.                                                                                                    |
| 1                           | Click <b>Run the Garbage Collector</b> to manually clean the memory (it runs automatically on a periodic basis).                                                                                                 |
| ?                           | Click <b>Help on Status Bar</b> to access the BSM Help.                                                                                                    |

# Part 2

# **Administration**

# **Chapter 2**

# **Package Manager**

### This chapter includes:

| Package Administration Overview                      | 33 |
|------------------------------------------------------|----|
| Package Zip File Contents and Format                 | 35 |
| Packages for Integration Adapters                    | 36 |
| Create a Custom Package                              | 37 |
| Deploy a Package                                     | 38 |
| Export a Package                                     | 39 |
| Use the JMX Console to Perform Package Manager Tasks | 40 |
| Package Resources                                    | 43 |
| Resource Types                                       | 45 |
| Package Manager User Interface                       | 47 |
| Troubleshooting and Limitations                      | 58 |

### **Package Administration Overview**

A package contains resources that are grouped together by defined criteria. For a list of the default resource types, see "Resource Types" on page 45.

Package Manager fulfills several functions:

- Enables the discovery of specific IT infrastructure assets. For example, BSM deploys the SQL\_ Server package to discover Microsoft SQL servers.
- Enables you to define the CI Type model through the CI types that are included in the packages.
   For example, some of the CI types included in the Host\_Resources\_Basic package are File System, CPU, Process, and Print Queue.
- Enables you to move groups of resources from one system to another, for example, from a test to a production environment.

Package Types

There are two types of packages:

 Factory package. Contains resources that are deployed with the installation and are used to initialize BSM.

By default, factory packages are located in: **<BSM root directory>\odb\conf\factory\_ packages** on the Data Processing server machine.

**Note:** Some of the factory packages that are deployed with the installation are not visible in the list of packages that appear in Package Manager. To display the hidden packages, right-click anywhere on the Package Manager page and select **Show Hidden Packages**.

Custom package. A package that is user created. You may want to create a custom package if
the factory packages do not contain the resources needed for the tool you are developing, or if
you want to export resources from system to system. For details, see "Create Custom
Package/Edit Package Wizard" on page 47.

**Caution:** If you create custom packages for the resources or tools you develop, do not place them in the **<BSM root directory>\odb\conf\factory\_packages** folder on the Data Processing server machine. This folder is only for factory packages.

Export and deployment of packages from system to system is performed through the Package Manager interface.

You can:

- Export some or all of a package's resources to your local directory. For details, see "Export a Package" on page 39.
- Deploy some or all of a package's resources to the RTSM from your local directory. For details, see "Deploy a Package" on page 38.

#### **Package Locations**

There are three pre-defined folders with out-of-the-box, automatically deployed packages under

#### <HP BSM root directory>\odb\content\:

- basic\_packages
   Internal packages
- adaptersAdapter packages
- CPx.zip
   Content Pack packages

There is an additional folder with packages relevant for BSM located at <**HP BSM root** directory>\odb\conf\factory\_packages.

#### Package Manager User Interface

Each package in the Package Manager User Interface includes the following:

- An Icon identifying the package as factory, hidden or user
- A **Package Name** representing the name of the .zip file (optional)
- The **Category** as allocated in the descriptor.xml file (optional)
- A **Readme** file that corresponds to the package (optional)
- A **Description** that corresponds to the description located in the descriptor.xml file

### Package Zip File Contents and Format

A package's resources are stored in the RTSM. To export a package from system to system, you use the Package Manager interface (for details, see "Package Manager Page" on page 53). Package Manager creates a zip file containing the resources to enable the export of the resources.

When you export resources from the Package Manager to your local directory, the resource definitions are stored in various formats, for example, XML format.

In the sample **Network.zip** below, the **router.xml** file contains a Router CIT definition and the **Switch.xml** file contains a Switch CIT definition.

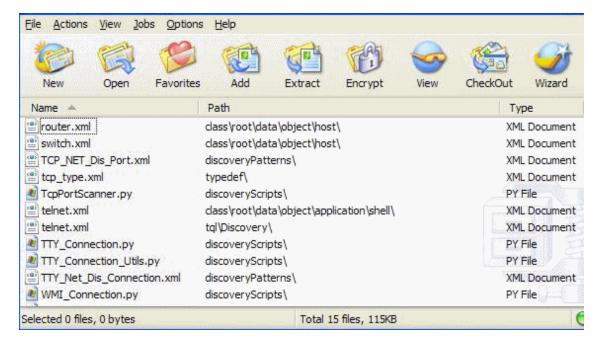

# **Packages for Integration Adapters**

You deploy Integration adapters by creating a package and placing them in the appropriate folder. For details, see Add an Adapter for a New External Data Source in the *RTSM Developer Reference Guide*.

# **Create a Custom Package**

When you create a new package, you give the package a unique name and description, and then select the resources you want included in the package. For details, see "Create Custom Package/Edit Package Wizard" on page 47.

#### Example of Resources Selected to Be Included in a Package:

The summary page in the Create Custom Package wizard displays the resources selected to be included in the package, as shown in the illustration below.

The package contains resources from the following resource groups:

- Relationships
- Valid Links
- Configuration Item Types

#### Selection Summary

View the resources to be included in the package.

#### Relationships:

applicationLink

#### Valid Links:

Service Desk Link: Siebel Application -> IT Incident

#### Configuration Item Types:

Business Service View

# **Deploy a Package**

You can deploy some or all of a package's resources to the RTSM from your local directory. The package must be on your local directory in order to deploy its resources.

#### To deploy resources from packages on your local directory:

- 1. Click the button to open the Deploy Packages to Server dialog box.
- 2. Click the button to open the Deploy Packages to Server (from local disk) dialog box.
- 3. Select a package zip file and click **Open**. The package appears in the upper pane of the dialog box and its resources appear in the lower pane.
- 4. Select the resources from the package that you want to deploy. All the resources are selected by default.
- 5. Optionally, select another package zip file and select the relevant resources to deploy.
- 6. When you have selected all the resources you want to deploy from each selected package, click **Deploy**.
- 7. A status report appears indicating whether the deployment was successful for each resource selected.

# Example of Deploying Only Specific Resources in a Package: You want to deploy only some of the resources contained in the package called ticket2.zip. Click the button. In the Deploy Packages to Server dialog box, click the button, browse to the package's location and select the resources from the package you want to deploy. See the following illustration: Select the resources you want to deploy Typedef - ticketcategory Typedef - ticketstatus

# **Export a Package**

You can export some or all of a package's resources to your local directory. For details, see "Package Manager Page" on page 53.

| Example of Exporting Only Specific Resources in a Package:                                                                                                    |  |
|----------------------------------------------------------------------------------------------------|--|
| You want to export only some of the resources contained in a package called <b>ticket2.zip</b> to your local directory. Click the button. In the Export Package dialog box, select the <b>Export Resources</b> option and select the resources you want to export. See the following illustration: |  |
| Select the resources you want to deploy                                                                                                    |  |
| 원 및 및                                                                                                    |  |
| ✓ typedef - ticketcategory  ☐ typedef - ticketstatus                                                                                                    |  |

# **Use the JMX Console to Perform Package Manager Tasks**

This section describes the Package Manager tasks you can perform using the JMX console.

#### Note:

- It is recommended that you use the Package Manager to perform these tasks instead of the JMX console.
- View Package Deployment History cannot be performed by the Package Manager.

This section includes the following tasks:

- "Deploy a Package" below
- "View Package Deployment History" on next page
- "Undeploy a Package" on next page
- "Display Currently Deployed Packages" on next page
- "Export Packages" on next page
- "Package Name Rules" on page 42

#### **Deploy a Package**

Follow these steps to deploy a package using the JMX console.

- 1. Launch your Web browser and enter the following address: http://<server\_name>:21212/jmx-console, where <server\_name> is the name of the machine on which BSM is installed.
- Under UCMDB, click UCMDB:service=Packaging Services to open the JMX MBEAN View page.
- 3. Locate deployPackages.
- 4. In the **Value** box for the parameter **customerID**, enter the <customer id>.
- 5. In the **Value** box for the parameter **dir**, enter the name of the folder that contains the package's zip file. Ensure that you include the full path to the folder.

**Note:** To deploy the package from the **basic\_packages** directory, leave this box empty.

- 6. In the **Value** box for the parameter **packagesNames**, enter the name of the packages. For details, see "Package Name Rules" on page 42.
- 7. Select **True** to override DFM job configurations changed in DFM. For details, see Advanced Mode Window in the *Data Flow Management Guide*.
- 8. Click Invoke to deploy the package.

#### **View Package Deployment History**

Each time you deploy packages, a report is created displaying the deployment status of those packages. Use the JMX console to view the deployment status report.

- 1. Launch the Web browser and navigate to: http://<server\_name>:21212/jmx-console, where <server\_name> is the name of the machine on which BSM is installed.
- Under UCMDB, click UCMDB:service=Packaging Services to open the JMX MBEAN View page.
- 3. Locate displayResourcesDeploymentHistory.
- 4. In the **Value** box for the parameter **customerid**, enter the <customerid>.
- 5. In the **Value** box for the parameter **reportNum**, enter the number of the report you want to view.
- 6. Click **Invoke** to view the deployment status report of the packages.

#### **Undeploy a Package**

Follow these steps to undeploy a package using the JMX console.

- Launch the Web browser and navigate to: http://<server\_name>:21212/jmx-console, where <server\_name> is the name of the machine on which BSM is installed.
- Under UCMDB, click UCMDB:service=Packaging Services to open the JMX MBEAN View page.
- 3. Locate undeployPackages.
- 4. In the **Value** box for the parameter **customerId**, enter the <customer id>.
- 5. In the **Value** box for the parameter **packagesNames**, enter the name of the package you want to remove. For details, see "Package Name Rules" on next page.
- 6. Click Invoke to undeploy the package.

#### **Display Currently Deployed Packages**

Follow these steps to display currently deployed packages using the JMX console.

- 1. Launch the Web browser and navigate to: http://<server\_name>:21212/jmx-console, where <server name> is the name of the machine on which BSM is installed.
- Under UCMDB, click UCMDB:service=Packaging Services to open the JMX MBEAN View page.
- Locate displayDeployedPackages.
- 4. In the **Value** box for the parameter **customerId**, enter the <customer id>.
- 5. In the **Value** box for the parameter **packagesNames**, specify the names of the packages you want to display. For details, see "Package Name Rules" on next page.
- 6. Click **Invoke** to display the packages that are currently deployed.

#### **Export Packages**

Follow these steps to export resources from the RTSM to the server on which BSM is installed using the JMX console.

- 1. Launch the Web browser and navigate to: http://<server\_name>:21212/jmx-console, where <server name> is the name of the machine on which BSM is installed.
- Under UCMDB, click UCMDB:service=Packaging Services to open the JMX MBEAN View page.
- 3. Locate exportPackages.
- 4. In the **Value** box for the parameter **customerId**, enter the <customer id>.
- 5. In the **Value** box for the parameter **packagesName**, enter the name of the package you want to export. For details, see "Package Name Rules" below.
- 6. In the **Value** box for the parameter **outputDir**, enter the name of the folder on the BSMserver to which you want to export the package's zip file. Ensure that you include the full path to the folder.
- 7. In the **Value** box for the parameter **userOnly**, select one of the following:
  - True. Export only the custom packages.
  - False. Export both custom and factory packages.
- 8. Click **Invoke** to export the package.

#### **Package Name Rules**

The rules for entering a package name are as follows:

- Wildcard characters (\*) are not supported.
- The package name is case sensitive.
- The package name must have a .zip extension.
- When deploying more than one package, separate the package names by commas.

# **Package Resources**

This section contains a list of the resources a package can contain. For a list of the available resource types and their descriptions, see "Resource Types" on page 45.

- **acl**. The definition of a role such as Administrator or Guest. For details, see "User Management" in the *BSM Platform Administration Guide*.
- adapter. Contains a description and the capabilities of the deployed federated adapter.
- adapterCode. Contains compiled classes (normally a jar), based-on \*.jar files, and configuration
  files needed for federated adapters. Place these files in the adapterCode\<adapter ID> folder in
  the zip package. For details, see Add an Adapter for a New External Data Source in the RTSM
  Developer Reference Guide.
- calculatedlinks. Contains the calculated super class for each of the calculated links defined.
- calculatedlinkstriplets. Contains the calculated relationships and their triplets as defined in the CI Type Manager.
- categories. Contains the State definitions used by Impact Analysis. For details on States, see
  "State Manager" on page 59. For details on Impact Analysis, see Impact Analysis Manager in
  the Modeling Guide.
- class. CI type descriptions, such as host, file, switch, and so on. For details, see CI Type Manager in the *Modeling Guide*.
- **cmdbview**. Contains the hierarchy rules defined for the base TQL query of each view. For details, see Modeling Studio in the *Modeling Guide*.
- **correlation**. Impact rule definitions. For details, see Impact Analysis Manager in the *Modeling Guide*.
- datamodel. Used to import CI instances into the system. If the CI does not exist in the RTSM, an instance of the CI is created. If a CI already exists in the RTSM, the values of the CI from the package resource overwrite the values of the CI in the RTSM.
- datamodelcreateonly. Used to import CI instances into the system. If the CI does not exist in the RTSM, an instance of the CI is created. If a CI already exists in the RTSM, the values of the CI from the package resource do not overwrite the values of the CI in the RTSM.
- datamodelgenerateids. Used to import CI instances into the system for CITs that require the ID to be calculated dynamically upon deployment (such as CITs with no key attributes).
- dataStore. Contains the integration point defintion.
- discoveryConfigFiles. Configuration files include properties and parameters that are needed to discover components on the system. For details, see Adapter Management in the Data Flow Management Guide.
- discoveryJobs. A Data Flow Management (DFM) job includes configuration data, scheduling
  information, and TQL assignments needed to activate discovery of components. For details, see
  Discovery Control Panel in the Data Flow Management Guide.
- discoveryModules. A DFM module includes all the jobs needed to discover a specific component in the system. For details, see Discovery Control Panel in the Data Flow

Management Guide.

- discoveryPatterns. DFM adapters define which code to run and in which order, declare the
  input and output CI Types and parameters to be configurable on the DFM jobs related to them.
  The adapter can be used as an integration adapter or a Discovery adapter. For details, see
  Adapter Management in the Data Flow Management Guide.
- **discoveryResources**. External resources include all external resources that are needed in DFM, for example, a Visual Basic file, an additional jars file, and so on. For details, see Adapter Management in the *Data Flow Management Guide*.
- discoveryScripts. DFM Jython scripts populates the RTSM with data, either by performing Discovery on a network component or during integration with an external data repository. For details, see Adapter Management in the *Data Flow Management Guide*.
- discoveryWizard. Used to define the Discovery Wizard dialog box contents. For details, see Discovery Control Panel in the Data Flow Management Guide.
- enrichment. Enrichment rule definitions. For details, see Enrichment Manager in the Modeling Guide.
- identification. Contains the identification defintion of a specific CI type.
- **integrationUsers**. Used to define a user of type integration.
- modelnotification. Contains filter definitions for RTSM model notifications. The data model
  notification system gives notification of changes that occurred in the RTSM. For example, items
  in the RTSM that have been removed, updated, or added.
- **report**. Report rule definitions, as described in Topology Reports Overview in the *Modeling Guide*.
- **schedulerJob.** Tasks that have been defined to run in the Scheduler. For details, see "Scheduler" on page 63.
- **singletqIref**. Contains TQL template and perspective instances. For details, see Modeling Studio in the *Modeling Guide*.
- tql. TQL query definitions. For details, see Topology Query Language (TQL) Overview in the Modeling Guide.
- typedef. Predefined Enumeration definitions that relate to attributes of type Enumeration, such
  as severity levels, admin states, and so on. For details, see System Type Manager in the
  Modeling Guide.
- users. Defines user management roles. For details, see "Roles" in the BSM Platform Administration Guide.
- validlinks. All predefined, valid connections (relationships) between CITs.

# **Resource Types**

This section contains a list of the available resource types and their descriptions. For a list of the resources a package can contain, see "Package Resources" on page 43.

#### Model

- **Configuration Item Types**. The CITs defined in the CI Type Manager. For details, see CI Types Overview in the *Modeling Guide*.
- **Identifications**. The configuration files containing the identification rules for CIs. For details, see Identification Configuration in the *Data Flow Management Guide*.
- Relationships. The relationships defined in the CI Type Manager. For details, see CI Type Relationships in the *Modeling Guide*.
- Calculated Relationships. Contains the calculated relationships and their triplets as defined in the CI Type Manager.
- Valid Links. All possible predefined valid connections (relationships) between the CITs that are
  defined in the CIT folder.
- **Service Models**. The pattern-based models defined in the Modeling Studio that were not defined over an existing model. For details, see "Pattern-based Models" in the *Modeling Guide*.

#### Query

- **Queries**. The TQL queries defined in the TQL Editor in the Modeling Studio. For details, see Topology Query Language in the *Modeling Guide*.
- **Views**. The views defined in the View Editor in the Modeling Studio. For details, see View Formats in the *Modeling Guide*.
- **Enrichments**. The Enrichment rules defined in the Enrichment Manager. For details, see Enrichment Manager in the *Modeling Guide*.
- Impact Rules. The Impact Analysis rules. For details, see Impact Analysis Manager in the Modeling Guide.

#### **Settings**

- **Type Definitions**. Predefined Enumeration definitions that relate to attributes of enumeration type, such as severity levels, admin states, and so on. For details, see System Type Manager in the *Modeling Guide*.
- **Job Scheduler**. Tasks that have been defined to run in the Scheduler. For details, see "Scheduler" on page 63.
- **Users**. The definition of user management roles. For details, see "Roles" in the BSM Platform Administration Guide.
- **State Categories**. The states defined in the State Manager. For details, see "State Manager" on page 59.
- Integration Users. Enables external applications such as BSM, Release Control, and so on, to consume the UCMDB Java API (SDK), to communicate with UCMDBRTSM. Integration users should be deployed via packages and do not appear in the list of users.

#### **Discovery**

- Adapters. DFM adapters define which scripts need to be run and in which order, declare the input and output CI Types and the parameters to be configurable on the Discovery jobs related to them. For details, see Adapter Management in the *Data Flow Management Guide*.
- **Discovery Documents.** A Discovery document is a customized document describing the usage and functionality of a specific package. For details, see Attach Discovery Documentation to a Discovery Package in the *Data Flow Management Guide*.
- Discovery Modules. A Discovery module includes all the jobs needed to discover a specific component on the system. For details, see Discovery Modules Pane in the *Data Flow Management Guide*.
- **Discovery Jobs**. A Discovery job includes configuration data, scheduling information, and TQL assignments needed to activate discovery of components. For details, see Discovery Control Panel in the *Data Flow Management Guide*.
- **Discovery Configuration Files**. Configuration files include properties and parameters that are needed to discover components on the system. For details, see Resource Files in the *Data Flow Management Guide*.
- **Discovery Jython Script**. Discovery Jython Scripts are Jython scripts used by the discovery process to discover and map the various network entities.
- Discovery External Resource. Includes resources not used by the Data Flow Probe directly, but rather indirectly by the DFM scripts. It can contain binary executable files or DLLs, XML configuration files, or any other essential resource needed for the discovery to function properly. For details, see Adapter Management in the Data Flow Management Guide.
- **Discovery Wizard Resource**. Used to define the Discovery Wizard dialog box contents. For details, see Basic Mode Window in the *Data Flow Management Guide*.

# **Package Manager User Interface**

This section includes (in alphabetical order):

| Choose Resources to Export Dialog Box     | 47 |
|-------------------------------------------|----|
| Create Custom Package/Edit Package Wizard | 47 |
| Package Properties Page                   | 48 |
| Resource Selection Page                   | 49 |
| Selection Summary Page                    | 50 |
| Export Package Dialog Box                 | 51 |
| Filter Dialog Box                         | 51 |
| Find Dialog Box                           | 52 |
| Package Manager Page                      | 53 |
| Undeploy Package Resource Wizard          | 56 |
| Remove Resources Page                     | 56 |
| Selection Summary Page                    | 57 |

# **Choose Resources to Export Dialog Box**

This dialog box enables you to export an entire package or specific resources to your local directory.

| To access | Select the <b>Export resources</b> button in the Export Package dialog box. |
|-----------|-----------------------------------------------------------------------------|
|-----------|-----------------------------------------------------------------------------|

User interface elements are described below (unlabeled elements are shown in angle brackets):

| UI Element<br>(A-Z)              | Description                                                                                                    |
|----------------------------------|----------------------------------------------------------------------------------------------------|
| <list of="" resources=""></list> | Displays the list of resources contained in the package. Select the resources you want to export to your local directory. |

### **Create Custom Package/Edit Package Wizard**

This wizard enables you to create a package using existing resources or edit an existing package.

| To access             | Click the Create Custom Package button on the Package Manager page to create a new package                                                                                     |
|-----------------------|----------------------------------------------------------------------------------------------------|
|                       | or  Select a package and click the <b>Edit</b> button to edit an existing package.                                                                                             |
|                       | Select a package and click the <b>Edit</b> button to edit an existing package.                                                                                                 |
| Important information | When editing an existing package, this feature is not a wizard, but a dialog box. The dialog box contains two tabs: the Package Properties tab and the Resource Selection tab. |
| Relevant tasks        | "Create a Custom Package" on page 37                                                                                                    |
| Wizard                | The "Create Custom Package/Edit Package Wizard" contains:                                                                                                    |
| map                   | "Package Properties Page" > "Resource Selection Page" > "Selection Summary Page"                                                                                               |

# **Package Properties Page**

This wizard page enables you to define the properties of the package.

| Wizard | The "Create Custom Package/Edit Package Wizard" contains:                        |
|--------|----------------------------------------------------------------------------------|
| map    | "Package Properties Page" > "Resource Selection Page" > "Selection Summary Page" |

User interface elements are described below:

| UI Element<br>(A-Z)    | Description                                                                                                    |
|------------------------|----------------------------------------------------------------------------------------------------|
| Factory                | Indicates a default package that is deployed with the installation.                                                                            |
| package                | Note: This check box is always disabled.                                                                                                    |
| Hidden<br>package      | Indicates a package that is deployed with the installation but is not visible in the list of packages that appear in the Package Manager page. |
|                        | Notes:                                                                                                    |
|                        | This check box is always disabled.                                                                                                    |
|                        | To display the hidden packages, right-click anywhere in the Package Manager page and select <b>Show Hidden Packages</b> .                      |
| Package<br>Category    | A free text box for any notes you want to associate with the package.                                                                          |
| Package<br>Description | A description of the package.                                                                                                    |
| Package<br>Name        | The name of the package.                                                                                                    |

# **Resource Selection Page**

This wizard page enables you to add the required resources to the package. Select the required resources from the various resource types.

| Important information | You can make multiple selections from each resource type.                        |
|-----------------------|----------------------------------------------------------------------------------|
| Wizard map            | The "Create Custom Package/Edit Package Wizard" contains:                        |
|                       | "Package Properties Page" > "Resource Selection Page" > "Selection Summary Page" |

| UI Element<br>(A-Z)                                       | Description                                                                                                    |
|-----------------------------------------------------------|----------------------------------------------------------------------------------------------------|
| ~                                                         | Appears in the left pane. Indicates that a resource has been added to the package.                                                                           |
| -                                                         | Appears in the left pane. Indicates that no resource has been added to the package.                                                                          |
| <resource<br>types in the<br/>left pane&gt;</resource<br> | Contains the resource types from which you can choose the required resources to add to the package.                                                          |
|                                                           | For details of a list of the available resource types and their descriptions, see "Resource Types" on page 45.                                               |
|                                                           | <b>Note</b> : A green dot appears on the resource type icon in the right pane, when one or more of its resources are selected to be included in the package. |

| UI Element<br>(A-Z)                                                                                                    | Description                                                                                                    |
|----------------------------------------------------------------------------------------------------|----------------------------------------------------------------------------------------------------|
| <resources in="" right<="" th="" the=""><th>Select the resources you want to add to the package. You can select multiple resources.</th></resources> | Select the resources you want to add to the package. You can select multiple resources.                                                                                                    |
| pane>                                                                                                    | Notes:                                                                                                    |
|                                                                                                    | A green check appears to the right of a Configuration Item Types,     Relationships, or Calculated Relationships when one or more of its children in     the resource tree are included in the package.                                                                                                    |
|                                                                                                    | <ul> <li>A folder's check box has a when only some of its resources are included in<br/>the package. (This does not apply to Configuration Item Types, Relationships,<br/>or Calculated Relationships.)</li> </ul>                                                                                                    |
|                                                                                                    | <ul> <li>A folder's check box is selected when all its resources are included in the<br/>package. (This does not apply to Configuration Item Types, Relationships, or<br/>Calculated Relationships.)</li> </ul>                                                                                                    |
|                                                                                                    | Important information:                                                                                                    |
|                                                                                                    | To add a calculated relationship to the package, select either the required calculated relationship together with one or more of its triplets, or the required triplets without selecting the calculated relationship itself.                                                                                                    |
|                                                                                                    | If you select only specified triplets and not the calculated relationship, the triplets are added only if you already have an existing calculated relationship in the system.                                                                                                    |
|                                                                                                    | If you select a calculated relationship together with one or more of its triplets, the property definitions of the calculated relationship are included in the package. If you already have a calculated relationship in the system, the property definitions of the existing calculated relationship are updated with the properties of the calculated relationship you are adding to the package. |
|                                                                                                    | For details on triplets, see Triplets Page in the Modeling Guide.                                                                                                    |

# **Selection Summary Page**

This wizard page enables you to view the resources to be included in the package.

| Wizard | The "Create Custom Package/Edit Package Wizard" contains:                        |
|--------|----------------------------------------------------------------------------------|
| map    | "Package Properties Page" > "Resource Selection Page" > "Selection Summary Page" |

| UI Element (A-Z)                   | Description                                                          |
|------------------------------------|----------------------------------------------------------------------|
| <selected resources=""></selected> | Displays the resources that were selected to be part of the package. |

# **Export Package Dialog Box**

This dialog box enables you to export the selected package's resources to your local directory.

| To access             | Click the <b>Export Package to Local Directory</b> button on the Package Manager page. |
|-----------------------|----------------------------------------------------------------------------------------|
| Important information | You can choose to export some or all the resources in the package.                     |

User interface elements are described below:

| UI Element<br>(A-Z)  | Description                                                                                                    |
|----------------------|----------------------------------------------------------------------------------------------------|
| Export to directory  | Select the directory to which you want to export the resources.                                                       |
| Export resources     | Export only some of the package's resources to your local directory. Opens the Choose Resources to Export dialog box. |
| Export whole package | Export all the resources in the package to your local directory.                                                      |
| File name            | The name of the package.                                                                                              |
|                      | Note: The package name cannot be edited.                                                                              |

# **Filter Dialog Box**

This dialog box enables you to display only specific packages on the Package Manager page.

| To access             | Click the <b>Filter</b> button on the Package Manager page.                                                                                                    |
|-----------------------|----------------------------------------------------------------------------------------------------|
| Important information | A description of the filter condition you defined appears above the table columns on the Package Manager page. For example, the following illustration shows that a filter condition was created to display a package called <b>Network</b> .  Filter: Package Name[Equal Network]; |

| UI Element (A-Z)                                     | Description                                                                    |
|------------------------------------------------------|--------------------------------------------------------------------------------|
| <click a="" column="" header=""></click>             | For details, see Sort Column Content Dialog Box in the <i>Modeling Guide</i> . |
| <right-click a="" column="" header=""></right-click> | For details, see Sort Column Content Dialog Box in the <i>Modeling Guide</i> . |

| UI Element (A-Z) | Description                                                                                                    |
|------------------|----------------------------------------------------------------------------------------------------|
| Condition        | Click inside the box and select the required operator. For details, see Attribute Operator Definitions in the <i>Modeling Guide</i> . |
| Display Name     | Filter the task list according to one of the following:  Package name Category Readme Version Description                             |
|                  | For details, see "Package Manager Page" on next page.                                                                                 |
| Value            | Click inside the box to open the Edit box. Enter the required value.                                                                  |
|                  | <b>Note:</b> When using the <b>Like</b> or <b>Like ignore case</b> operators, include the wildcard (%) in the search value.           |

# **Find Dialog Box**

This dialog box enables you to find a package that contains a specified resource.

| To access | Click the <b>Find</b> button on the Package Manager page. |
|-----------|-----------------------------------------------------------|
| See also  | "Resource Types" on page 45                               |

User interface elements are described below:

| UI<br>Element<br>(A-Z) | Description                                                                                                    |
|------------------------|----------------------------------------------------------------------------------------------------|
| Case<br>sensitive      | Distinguish between uppercase and lowercase characters. When you select <b>Case sensitive</b> , search results find only those instances in which the capitalization matches the text you typed in the <b>Resource name</b> box. |
| Resource name          | Enter a word or phrase contained in the resource for which you are looking.                                                                                                    |
| Search<br>Results      | The search results. Displays the names of up to 30 resources containing the text entered in the <b>Resource name</b> box.                                                                                                    |
| Topic                  | The subsysytem containing the resource you want the package to contain. For details, see "Resource Types" on page 45.                                                                                                    |

# **Package Manager Page**

This page enables you to create a package out of existing resources or edit an existing package to suit your IT management needs.

| To access | Select Admin > RTSM Administration > Administration > Package Manager. |
|-----------|------------------------------------------------------------------------|
| See also  | "Package Administration Overview" on page 33                           |

User interface elements are described below:

| UI Element<br>(A-Z) | Description                                                                                                    |
|---------------------|----------------------------------------------------------------------------------------------------|
| *                   | Enables you to create a package out of existing resources. Opens the Create Custom Package Wizard. For details, see "Create a Custom Package" on page 37.                                           |
| 0                   | Enables you to edit an existing package. Opens the Edit Package Wizard.                                                                                                    |
| ×                   | Deletes a package from the Package Manager while the resources from the package remain in the system. The package that is deleted is removed from the list of packages on the Package Manager page. |
| Q                   | View the resources included in the selected package. Opens the View package resources dialog box.                                                                                                   |

| UI Element<br>(A-Z) | Description                                                                                                    |
|---------------------|----------------------------------------------------------------------------------------------------|
| €1                  | Generate a report displaying a list of the packages that are deployed in the system. Choose the export format for the table data. The available options are:                                                                                                    |
|                     | Excel. The table data is formatted as an .xls (Excel) file that can be displayed in a spreadsheet.                                                                                                    |
|                     | PDF. The table data is exported in PDF format.     Note: When exporting to PDF, select a reasonable number of columns to display to ensure that the report is legible.                                                                                                    |
|                     | CSV. The table data is formatted as a comma-separated values (CSV) text file that can be displayed in a spreadsheet.                                                                                                    |
|                     | Note: For the CSV formatted table data to display correctly, the comma (,) must be defined as the list separator. In Windows, to verify or modify the list separator value, open Regional Options from the Control Panel, and on the Numbers tab ensure that the comma is defined as the List Separator value. In Linux, you can specify the list separator in the application that opens the CSV file. |
|                     | XML. The table data is formatted as an XML file that can be opened in a text or XML editor.                                                                                                    |
|                     | Tip: To extract HTML code from the report:                                                                                                    |
|                     | ■ Save the file as HTML                                                                                                    |
|                     | ■ Open the file in an HTML editor                                                                                                    |
|                     | Copy the relevant table into the target file                                                                                                    |
| +3+                 | Deploys a package's resources to the RTSM from your local directory. In the upper pane, click the button to open the Deploy Packages to Server dialog box. Browse to the required package. The resources from that package appear in the lower pane of the dialog box. Select the resources that you want to deploy.                                                                                    |
|                     | <b>Note</b> : When deployment is finished and it is not successful, a Deploy Package dialog box is displayed indicating which resources within the package are not successfully deployed.                                                                                                    |
| */*                 | Deletes the resources from the system and removes them from the selected package. Opens the Undeploy Package Resource Wizard.                                                                                                    |
| ZIP                 | Exports some or all of the package's resources to your local directory. Opens the Export Package dialog box.                                                                                                    |
| Q                   | Finds a package that contains a specified resource. Opens the Find dialog box.                                                                                                    |
| S                   | Update the contents of the table.                                                                                                    |

| UI Element<br>(A-Z) | Description                                                                                                    |
|---------------------|----------------------------------------------------------------------------------------------------|
| (i)                 | Click to install the latest Discovery and Integration Content Pack. This button is enabled from Content Pack 7.00 onwards.                                              |
| T                   | Opens the Filter dialog box. You use the Filter dialog box to show only the packages you want displayed on the Package Manager page.                                    |
| <b>₹</b>            | Clear the filter definitions you created in the Filter dialog box. This is enabled only if filter definitions were created.                                             |
|                     | Click the <b>Customize Columns</b> button to open the Select Columns dialog box and change the display order of the columns, hide a column, or display a hidden column. |
|                     | For details on the Select Columns dialog box, see Select Columns Dialog Box in the <i>Modeling Guide</i> .                                                              |
|                     | Represents a factory package.                                                                                                    |
| €/4                 | Represents a hidden package.                                                                                                    |
| Ca.                 | Represents a custom package.                                                                                                    |
| Category            | The free text you want to associate with the package, as displayed in the Package Properties page of the Create Custom Package Wizard.                                  |
| Description         | The description of the package, as displayed in the Package Properties page of the Create Custom Package Wizard.                                                        |
| Package<br>Name     | The name of the package.                                                                                                    |
| Readme              | Click to read a description of the package, as well as other relevant information.                                                                                      |

#### **Shortcut Menu**

| Menu<br>Item               | Description                                                                                                    |
|----------------------------|----------------------------------------------------------------------------------------------------|
| Delete                     | Deletes a package from the Package Manager while the resources from the package remain in the system. The package that is deleted is removed from the list of packages on the Package Manager page. |
| Edit                       | Edit the selected package. Opens the Edit Package Wizard.                                                                                                    |
| Export<br>Package          | Exports some or all of the package's resources to your local directory. Opens the Export Package dialog box.                                                                                        |
| Show<br>hidden<br>packages | Toggle between displaying and hiding hidden packages.                                                                                                    |

| Menu<br>Item                 | Description                                                                                                    |
|------------------------------|----------------------------------------------------------------------------------------------------|
| Undeploy                     | Deletes the resources from the system and removes them from the selected package. Opens the Undeploy Package Resource Wizard. |
| View<br>package<br>resources | View the resources included in the selected package. Opens the View package resources dialog box.                             |

# **Undeploy Package Resource Wizard**

This wizard deletes the resources from the system and removes them from the selected package.

| To access             | Click the <b>Undeploy resources</b> button on the Package Manager page.                                                                                                    |
|-----------------------|----------------------------------------------------------------------------------------------------|
| Important information | When you undeploy a package, the resources are removed from the system, and from the other packages that contain that resource. You can restore the resources only when a package containing those resources is deployed. |
| Wizard                | The "Undeploy Package Resource Wizard" contains:                                                                                                    |
| map                   | "Remove Resources Page" > "Selection Summary Page"                                                                                                    |

# **Remove Resources Page**

This wizard page enables you to select the resources you want to delete.

| Important information | If you delete all the resources from the package, the package is automatically deleted and removed from the list of packages on the Package Manager page. |
|-----------------------|----------------------------------------------------------------------------------------------------|
| Wizard                | The "Undeploy Package Resource Wizard" contains:                                                                                                    |
| map                   | "Remove Resources Page" > "Selection Summary Page"                                                                                                    |

| UI Element (A-Z)                                                                  | Description                                                                                                    |  |
|-----------------------------------------------------------------------------------|----------------------------------------------------------------------------------------------------|--|
| <list contained="" in="" of="" package="" resources="" selected="" the=""></list> | Displays the resources contained in the selected package.<br>Select the resources you want to delete from the system. |  |

# **Selection Summary Page**

This wizard page enables you to view the resources you selected to be deleted.

| Important information | When undeployment is finished and it is not successful, an Undeploy Package dialog box is displayed indicating which resources within the package are not successfully undeployed. |
|-----------------------|----------------------------------------------------------------------------------------------------|
| Wizard                | The "Undeploy Package Resource Wizard" contains:                                                                                                    |
| map                   | "Remove Resources Page" > "Selection Summary Page"                                                                                                    |

| UI Element (A-Z)                            | Description                                                               |  |
|---------------------------------------------|---------------------------------------------------------------------------|--|
| <list deleted="" of="" resources=""></list> | Displays the resources that were selected to be deleted from the package. |  |

# **Troubleshooting and Limitations**

This section describes some of the troubleshooting issues that might arise when deploying and undeploying packages.

This section includes the following topics:

- "Datamodel Resources Cannot Be Undeployed" below
- "Additional Information on Package Deployment Failure" below
- "Package Creation and Deployment in a Non-English Locale" below

#### **Datamodel Resources Cannot Be Undeployed**

For a list of the package resources, see "Package Resources" on page 43.

#### **Additional Information on Package Deployment Failure**

If package deployment fails, you can check the Package Manager log files for additional information on why the deployment failure occurred.

Log files are located in the **<BSM root directory>\odb\conf** folder.

#### Package Creation and Deployment in a Non-English Locale

This section describes the limitations when working in a non-English locale.

- You cannot deploy a package if the server locale is different than the client locale and the package name contains non-English characters.
- You cannot create a package that contains resources (for example, views and TQL queries)
  having non-English characters in their names, if the server locale is different from the client
  locale.

# **Chapter 3**

# **State Manager**

#### This chapter includes:

| State Manager Overview       | 60   |
|------------------------------|------|
| Define a State               | 61   |
| State Manager User Interface | . 62 |

# **State Manager Overview**

A state is based on a severity list called an Enumeration definition.

States are necessary for retrieving Impact Analysis results in IT Universe Manager. For details, see "IT Universe Manager" in the Modeling Guide.

To retrieve Impact Analysis results, you must create an Impact Analysis rule in Impact Analysis Manager, which is based on the Operation state. For details, see "Impact Analysis Manager" in the Modeling Guide.

State Manager contains two default states – Change and Operation. Each one is based on its own severity list.

You can use only the Operation state to retrieve Impact Analysis results in IT Universe Manager.

Note: It is not recommended to define states without first consulting HP Software Support.

#### **Define a State**

- 1. Click the **Add state** button and enter a unique name and description for the state.
- Click inside the Type Definition column to select the required Enumeration definition. The
  Type Definition list displays the Enumeration definitions that are defined in System Type
  Manager. For details, see "System Type Manager Dialog Box" in the Modeling Guide.
- 3. (Optional) You can create a new Enumeration definition by clicking the **New Enumeration** button. For details, see "State Manager Page" on next page.

**Note:** Only the Enumeration definitions whose list of key values begins with zero (0) appear in the State Manager.

Alternatively, you can create an Enumeration definition in System Type Manager. The Enumeration definition you create in System Type Manager appears in State Manager.

# **State Manager User Interface**

This section includes:

| State Manager Page | ~ |
|--------------------|---|
|                    |   |
|                    |   |
|                    |   |

# **State Manager Page**

This page enables you to create a state based on a severity list (Enumeration definition).

| To access             | Select Admin > RTSM Administration > Administration > State Manager.                              |  |
|-----------------------|---------------------------------------------------------------------------------------------------|--|
| Important information | The <b>change</b> and <b>operation</b> states are default states that cannot be edited.           |  |
|                       | It is recommended to consult with HP Software Support before defining a state.                    |  |
| Relevant tasks        | "Define a State" on previous page                                                                 |  |
| See also              | Create an Enumeration Definition – Workflow in the Modeling GuideHP Universal CMDB Modeling Guide |  |

User interface elements are described below:

| UI Element (A-Z) | Description                                                                                                    |
|------------------|----------------------------------------------------------------------------------------------------|
| 4                | Add a state.                                                                                                    |
| ×                | Delete a state.                                                                                                    |
| Apply            | Save the changes you have made.                                                                                                    |
| New Enumeration  | Creates an Enumeration definition. Opens the Create Enumeration Definition dialog box.                                                                                                    |
|                  | For details, see "Create/Update List/Enumeration Definition Dialog Box" in the Modeling Guide.                                                                                                    |
|                  | The Enumeration definition you have created appears in the System Type Manager dialog box, where you can edit it if required (for details, see "System Type Manager Dialog Box" in the Modeling Guide.        |
| Description      | (Optional) Click in the box and enter a description of the state.                                                                                                    |
| Name             | Click in the box and enter a unique name for the state.                                                                                                    |
| Type Definition  | Click in the box to display a list of the Enumeration definitions.                                                                                                    |
|                  | <b>Note</b> : The <b>Type Definition</b> list only displays the Enumeration definitions whose list of key values begins with zero (0) (and not List definitions) that are defined in the System Type Manager. |

# **Chapter 4**

# **Scheduler**

#### This chapter includes:

| Define Tasks That Are Activated on a Periodic Basis | 64  |
|-----------------------------------------------------|-----|
| Scheduler User Interface                            | .66 |

# **Define Tasks That Are Activated on a Periodic Basis**

This task describes how to run jobs on a periodic basis.

This section includes the following tasks:

- "Create a Job Definition" below
- "Choose an Action" below
- "Schedule a Task" below

#### 1. Create a Job Definition

Define a job definition. Add actions to the job you created and define how often they run. The Job Definition dialog box displays the tasks that are defined. For details, see "Job Definition Dialog Box" on page 67.

# Example of a Job Definition The illustration below shows that an Enrichment rule is set to run every week on Sunday at 7:30 AM. Active Name Job Definition Schedule Last Run Time Next Run Time CUSTOM\_ENRICHMENT\_JOB Run an Enrichment rule Weekly ([Sunday][07:30]) Sun Apr 25 2010 07:30 ...

#### 2. Choose an Action

Select the actions that you want the Scheduler to run. For details, see "Action Definition Dialog Box" on page 66.

#### 3. Schedule a Task

Set the schedule for activating a task in the Scheduler pane. For details, see "Job Definition Dialog Box" on page 67.

**Note:** When updating a schedule for a task, all jobs run, by default, immediately upon saving the change. If you do not want jobs to run immediately upon updating the schedule, but rather when they are due to run, do the following:

In the Administration module > Infrastructure Settings Manager > Integration Settings set the value for Enable Scheduled Jobs Auto Run to false (ID: enable.scheduled.jobs.auto.run).

#### **Example of a Scheduled Task**

The illustration below shows that the Scheduler is set to run an Enrichment rule called

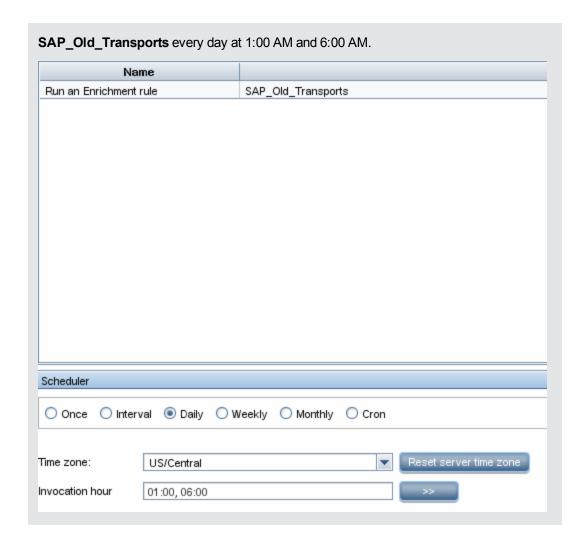

#### **Scheduler User Interface**

This section includes (in alphabetical order):

| Action Definition Dialog Box | 66 |
|------------------------------|----|
| Filter Dialog Box            | 67 |
| Job Definition Dialog Box    | 67 |
| Job Scheduler Page           | 71 |
| Select Days Dialog Box       | 72 |
| Select Hours Dialog Box      | 72 |

# **Action Definition Dialog Box**

This dialog box enables you to select a required action in a list of actions that can be run by the Scheduler.

| To access             | Click the <b>Add</b> button in the Actions pane in the Job Definition dialog box.                                                                                                |
|-----------------------|----------------------------------------------------------------------------------------------------|
| Important information | After selecting the required action, click <b>Next</b> to display a list of actions. The list of action details depends on which action you choose.                              |
|                       | For example, if you select <b>Run an Enrichment Rule</b> , a list of the existing Enrichment Rules appears. Select the required Enrichment rules. You can select up to 15 items. |
| Relevant<br>tasks     | "Define Tasks That Are Activated on a Periodic Basis" on page 64                                                                                                    |

User interface elements are described below (unlabeled elements are shown in angle brackets):

| UI Element (A-Z)                                     | Description                                                                            |
|------------------------------------------------------|----------------------------------------------------------------------------------------|
| <click a="" column="" header=""></click>             | For details, see Sort Column Content Dialog Box in the <i>Modeling Guide</i> .         |
| <right-click a="" column="" header=""></right-click> | For details, see Sort Column Content Dialog Box in the <i>Modeling Guide</i> .         |
| Actions                                              | For a list of actions that can be run by the Scheduler, see "Scheduler Actions" below. |

#### **Scheduler Actions**

This section contains a list of actions that can be run by the Scheduler.

• Rerun Discovery on View. Runs discovery on the CIs in a selected view. This enables you to configure a general discovery for the entire infrastructure on a less frequent basis, such as once a week, while updating the CIs in important views more frequently, for example, on a daily basis.

- Run a Query. Run the selected TQL query according to its set schedule. Click Next to display a
  list of the available TQL queries and select the required ones. For details, see "TQL Query
  Editor" in the HP Universal CMDB Modeling Guide.
- Run an Enrichment Rule. Activates the selected Enrichment rule according to its set schedule. Click Next to display a list of the available Enrichment rules and select the required ones. For details, see Enrichment Manager in the Modeling Guide.
- Save a snapshot. Save a snapshot of the selected view according to its set schedule. Click
   Next to display a list of the saved snapshots and select the required ones. For details, see
   "Compare Snapshots" in the HP Universal CMDB Modeling Guide.

#### **Filter Dialog Box**

This dialog box enables you to filter the tasks displayed on the Job Scheduler page.

| To access      | Click the <b>Filter</b> button on the Job Scheduler page.        |
|----------------|------------------------------------------------------------------|
| Relevant tasks | "Define Tasks That Are Activated on a Periodic Basis" on page 64 |

User interface elements are described below (unlabeled elements are shown in angle brackets):

| UI Element (A-Z)                                                | Description                                                                                                    |
|-----------------------------------------------------------------|----------------------------------------------------------------------------------------------------|
| <click a="" column="" header=""></click>                        | For details, see Sort Column Content Dialog Box in the <i>Modeling Guide</i> .                                                                                                    |
| <pre><right-click a="" column="" header=""></right-click></pre> | For details, see Sort Column Content Dialog Box in the <i>Modeling Guide</i> .                                                                                                    |
| Condition                                                       | Click inside the box and select the required operator. For details, see Attribute Operator Definitions in the <i>Modeling Guide</i> .                                                                                                    |
| Display Name                                                    | <ul> <li>Filters the task list according to one of the following:</li> <li>Active</li> <li>Job Definition</li> <li>Last Run Time</li> <li>Name</li> <li>Next Run Time</li> <li>Schedule</li> <li>For details, see the Job Scheduler page.</li> </ul> |
| Value                                                           | Click inside the box and either enter or select the required value.                                                                                                    |

# **Job Definition Dialog Box**

This dialog box enables you to add actions to the job you created and define how often they run.

| To access      | Click the <b>Add</b> button on the Job Scheduler page.           |
|----------------|------------------------------------------------------------------|
| Relevant tasks | "Define Tasks That Are Activated on a Periodic Basis" on page 64 |

User interface elements are described below:

| UI Element (A-Z) | Description                            |
|------------------|----------------------------------------|
| Job Definition   | (Optional) A description for this job. |
| Name             | The name of the job.                   |

#### **Actions Pane**

This area enables you to add the required actions to the task you created.

| Relevant tasks | "Define Tasks That Are Activated on a Periodic |
|----------------|------------------------------------------------|
|                | Basis" on page 64                              |

User interface elements are described below:

| UI Element<br>(A-Z)  | Description                                                                                        |
|----------------------|----------------------------------------------------------------------------------------------------|
| +                    | Adds an action to the task. Opens the Action Definition dialog box.                                |
| 0                    | Edits an existing action.                                                                          |
| ×                    | Deletes an action.                                                                                 |
| lack                 | Moves a selected row up.                                                                           |
| <b>U</b>             | Moves a selected row down.                                                                         |
| Action<br>Definition | Displays the action details you selected in the Action Definition dialog box for the action added. |
| Name                 | Displays the name of the action that was added to the job.                                         |

#### **Scheduler Pane**

This area enables you to set the schedule for activating a task.

| Important information | When updating a schedule for a task, all jobs run, by default, immediately upon saving the change. If you do not want jobs to run immediately upon updating the schedule, but rather when they are due to run, do the following:  In the Administration module > Infrastructure Settings Manager > Integration Settings set the value for Enable Scheduled Jobs Auto Run to |
|-----------------------|----------------------------------------------------------------------------------------------------|
|                       | false (ID: enable.scheduled.jobs.auto.run).                                                                                                    |
| Relevant tasks        | "Define Tasks That Are Activated on a Periodic Basis" on page 64                                                                                                    |
| See also              | Cron Expressions                                                                                                    |

| UI Element (A-Z)                           | Description                                                                                                    |
|--------------------------------------------|----------------------------------------------------------------------------------------------------|
| Reset server time zone                     | Automatically set the time zone to the correct one for the server.                                                                                                    |
| Validate Expression                        | (Appears when you choose <b>Cron</b> ) Click to validate the Cron expression you entered.                                                                                                    |
| <schedule options=""></schedule>           | <ul> <li>Select the required option for scheduling the task. The available options are:</li> <li>Once. Activates the task only once.</li> <li>Interval. Activates the action at a set time interval.</li> <li>Daily. Runs a task on a daily basis.</li> <li>Weekly. Runs a task on a weekly basis.</li> <li>Monthly. Runs a task on a monthly basis.</li> <li>Cron. Use a Cron expression to schedule a job. For a description of the fields used in Cron expressions and examples of how to use them, see Cron Expressions in the Modeling Guide.</li> </ul> |
| Cron<br>Expression                         | Enter a Cron expression in the proper format. For a description of the fields used in Cron expressions and examples of how to use them, see Cron Expressions in the <i>Modeling Guide</i> .                                                                                                    |
| Days of month                              | (Appears when you choose <b>Monthly</b> ) Click the button to the right of the <b>Days of month</b> box to choose the day of the month on which you want to run the action.  Opens the Select Days dialog box.                                                                                                    |
| Days of the<br>week (Sunday<br>- Saturday) | (Appears when you choose <b>Weekly</b> ). Select the day or days on which you want the action to run.                                                                                                    |

| UI Element (A-Z)                        | Description                                                                                                    |
|-----------------------------------------|----------------------------------------------------------------------------------------------------|
| End by                                  | (Does not appear when you select <b>Once</b> ) Choose the date and time when you want the action to stop running by selecting the <b>End by</b> check box and then clicking the down-arrow to the right of the box.    |
|                                         | <b>Note</b> : This step is optional. If you do not want to specify an ending date, leave the <b>End by</b> check box unselected.                                                                                       |
| Invocation<br>Hour                      | Choose the time to activate the action. Click the button to the right of the <b>Invocation Hour</b> box to open the Select Hours dialog box. For details, see the Select Hours dialog box.                             |
|                                         | <b>Note</b> : You can enter the time manually in the <b>Invocation hour</b> box once you have chosen a time using the Select Hours dialog box. You can assign more than one time. Each time is separated by a comma.   |
|                                         | The manually entered action times are not restricted to the hour and half hour only; they can be assigned any hour and minute combination. Use the 24:00 format.                                                       |
|                                         | For example:                                                                                                    |
|                                         | 11:15 AM is 11:15                                                                                                    |
|                                         | 11:15 PM is 23:15                                                                                                    |
|                                         | <b>Note</b> : This box is only available when you want to schedule a task to run on a daily, weekly, or monthly basis.                                                                                                 |
| Invocation<br>Time                      | (Appears when you choose <b>Once</b> ) Choose the date and time you want the action to begin running by clicking the down-arrow to the right of the box.                                                               |
| Months of the year (January - December) | (Appears when you choose <b>Monthly</b> ). Select the month or months in which you want the action to run.                                                                                                    |
| Repeat every                            | (Appears only when you select <b>Interval</b> ) Type a value for the interval between successive runs and then choose the required unit of time measurement (Minutes, Hours, or Days).                                 |
| Start at                                | (Does not appear when you select <b>Once</b> ) Choose the date and time when you want the action to begin running by selecting the <b>Start at</b> check box and then clicking the down-arrow to the right of the box. |
|                                         | <b>Note</b> : This step is optional. If you do not want to specify a beginning time, leave the <b>Start at</b> check box unselected.                                                                                   |
| Time Zone                               | Set the required time zone.                                                                                                    |

# **Job Scheduler Page**

This page enables you to define tasks that are activated on a periodic basis. For example, you can define a task that generates a Topology report on a daily basis at 3:00 PM. Or, you can define a schedule for taking snapshots of a specific view on a daily basis.

| To access      | Select Admin > RTSM Administration > Administration > Scheduler. |
|----------------|------------------------------------------------------------------|
| Relevant tasks | "Define Tasks That Are Activated on a Periodic Basis" on page 64 |

| UI Element<br>(A-Z)                                      | Description                                                                                                    |
|----------------------------------------------------------|----------------------------------------------------------------------------------------------------|
| +                                                        | Creates and schedules a job. Opens the Job Definition dialog box.                                                                                                    |
| 0                                                        | Edits a task. Opens the Job Definition dialog box.                                                                                                    |
| ×                                                        | Deletes a job.                                                                                                    |
|                                                          | <b>Note:</b> The user cannot delete a job scheduler linked to a pattern-based model.                                                                                                    |
| 7                                                        | Opens the Filter dialog box which enable you to filter the scheduled jobs displayed on the Job Scheduler page.                                                                                       |
| T <sub>K</sub>                                           | Clears the filter definitions you created in the Filter dialog box.                                                                                                    |
|                                                          | Changes the display order of the columns, hide a column, or displays a hidden column. Opens the Select Columns dialog box. For details, see Select Columns Dialog Box in the <i>Modeling Guide</i> . |
| S                                                        | Refresh the display of the jobs in the Job Scheduler page.                                                                                                    |
| <click a="" column="" header=""></click>                 | For details, see Sort Column Content Dialog Box in the <i>Modeling Guide</i> .                                                                                                    |
| <right-<br>click a<br/>column<br/>header&gt;</right-<br> | For details, see Sort Column Content Dialog Box in the <i>Modeling Guide</i> .                                                                                                    |
| Active                                                   | Select the check box to activate the scheduled job.                                                                                                    |
| Job<br>Definition                                        | A description of the scheduled job as defined in the <b>Definitions</b> box in the Job Definition dialog box.                                                                                        |
| Last Run<br>Time                                         | The last time the job was run.                                                                                                    |

| UI Element<br>(A-Z) | Description                                                                              |
|---------------------|------------------------------------------------------------------------------------------|
| Name                | The name of the scheduled job.                                                           |
| Next Run<br>Time    | The next time the job is scheduled to run.                                               |
| Schedule            | How often the job is scheduled to run. For details, see the "Scheduler Pane" on page 68. |

# **Select Days Dialog Box**

This dialog box enables you to choose the day on which to activate the action.

| To access      | Click <b>Monthly</b> in the Job Definition dialog box, and then click the button to the right of the <b>Days of month</b> box. |
|----------------|----------------------------------------------------------------------------------------------------|
| Relevant tasks | "Define Tasks That Are Activated on a Periodic Basis" on page 64                                                               |

User interface elements are described below (unlabeled elements are shown in angle brackets):

| UI Element (A-Z)                            | Description                                                                                                    |
|---------------------------------------------|----------------------------------------------------------------------------------------------------|
| <list 1-31="" days="" from="" of=""></list> | Choose the required days by selecting the required check boxes. You can select multiple days.                               |
|                                             | The selected days appear in the <b>Days of month</b> box. For details, see Scheduler pane in the Job Definition dialog box. |

# **Select Hours Dialog Box**

This dialog box enables you to choose the time at which to activate the action.

| To access         | In the Job Definition dialog box, click <b>Daily, Weekly, or Monthly</b> , and then click |  |
|-------------------|-------------------------------------------------------------------------------------------|--|
|                   | the button to the right of the Invocation hour box.                                       |  |
| Relevant<br>tasks | "Define Tasks That Are Activated on a Periodic Basis" on page 64                          |  |

| UI Element (A-Z)                                                 | Description                                                                                                |
|------------------------------------------------------------------|----------------------------------------------------------------------------------------------------|
| <list and="" by="" half="" hour="" of="" the="" times=""></list> | Choose all the required times by selecting the required check box. You can select multiple times.          |
|                                                                  | The selected hours appear in the <b>Invocation hour</b> box. For details, see "Scheduler Pane" on page 68. |

# **Chapter 5**

# **CI Lifecycle and the Aging Mechanism**

#### This chapter includes:

| The Aging Mechanism Overview                      | 75 |
|---------------------------------------------------|----|
| CI Lifecycle – Overview                           | 76 |
| Enable and Run the Aging Mechanism                | 77 |
| Generate CI Lifecycle Data and Filter the Results | 79 |
| Enable Manual Load Balancing for Multiple Probes  | 80 |
| CI Lifecycle User Interface                       | 81 |
| Aging Parameters                                  | 87 |

## The Aging Mechanism Overview

After your system has been running for some time, previously discovered CIs may no longer exist. Such CIs should be removed from the RTSM to keep it up to date.

Data Flow Management (DFM) runs periodically and, default, updates the last access time for all CIs and relationships that it discovers. This process is known as "touching," and prevents CIs and relationships that represent active components in the system from becoming deletion candidates. If DFM does not discover a CI that exists in the RTSM, the last access time is not updated, so after some predefined time (by default, 20 days) the CI becomes a deletion candidate. The aging period is set per CI type as a static attribute in the CI Type Manager (**Deletion Candidate Period**).

Deletion candidates are reviewed and managed in the CI Lifecycle module.

If the CI remains untouched for a longer period of time (by default, 40 days), the aging mechanism deletes the CI from the system. In other words, aging deletes CIs and relationships that are no longer relevant, that is, have not been accessed for a specified period of time (by default, 40 days).

The deletion of large quantities of CIs and relationships creates a significant load for the RTSM and database servers and can impact the overall RTSM performance. To reduce this performance impact, the aging mechanism divides the objects to be deleted into chunks. A delay between chunks lowers the database load and enables other tasks to continue working. For faster work, you can shorten the delay, but the default delay value is the recommended delay. For details, see "Aging Parameters" on page 87.

#### Note:

- Touch parameters are defined in the **DiscoveryProbe.properties** file. For details, see the Probe Manager Configurations section in "DiscoveryProbe.properties File" in the *Data Flow Management Guide*.
- The aging mechanism is enabled by default.
- Aging operations are run only on CIs and relationships that have Enable Aging set to true.
  By default, CIs and relationships added by out-of-the-box DFM adapters are created with
  Enable Aging set to true. (For details, see Enable Aging in the Configuration Item
  Properties Dialog Box in the Modeling Guide.) This behavior can be changed in the Enable
  aging check box in DFM in the Adapter Configuration tab (in the Results Management
  pane). For details, see "Results Management Pane" in the Data Flow Management Guide
  and "Enable Aging" on page 82.

## CI Lifecycle - Overview

The CI Lifecycle application enables you to view a list of CIs and relationships that are candidates for deletion by the aging mechanism, and to initiate the aging procedure. You can also select specific CIs or relationships and postpone their deletion or mark them as deletion-proof.

For each CIT, you can set the time period before a specific CI becomes a candidate for deletion or before it is actually deleted. For details, see Actual Deletion Period, Deletion Candidate Period, and Enable Aging in the Configuration Item Properties Dialog Box in the *Modeling Guide*.

## **Enable and Run the Aging Mechanism**

This task describes how to enable aging and run the aging mechanism.

This task includes the following steps:

- "Enable Aging" below
- "First Aging Run" below

#### 1. Enable Aging

Access the Aging Status tab on the CI Lifecycle page (Admin > RTSM Administration > Administration > CI Lifecycle). Select the Enable Aging check box. For details, see "Aging Status Tab" on page 81.

**Note:** When aging is turned on or off (that is, enabled or disabled), you must restart the server for the changed setting to take effect.

#### 2. First Aging Run

After your system has been running for some time, there are probably many CIs that need deleting. You should perform this step in the procedure to keep the RTSM up to date.

If the number of CIs to be deleted is greater than 10,000, a confirmation message is displayed. Choose between the following options:

 CI Lifecycle divides the number of CIs and/or relationships that must be deleted into chunks (to avoid overloading the database), deletes them, and adds the information to the History database. Chunk size is determined by the value in the **Aging Chunk Size** field in the Infrastructure Settings Manager.

This is the preferred method of deletion because the History database is updated with the information and there is no server downtime.

 You run the database aging tool, located at C:HPBSM\odb\tools\dbscripts\dbtool.bat. If you choose this option, you must stop the RTSM service.

You would choose this second option if you needed a fast system of deletion: the database aging tool is an order of magnitude faster than the aging mechanism.

**Caution:** Before running this option, be aware of the following:

- You must completely shut down the server before running the tool, that is, there will be server downtime.
- After running the database aging tool, run clearProbeData.bat on every Data Flow Probe. This file resides in the following location:
   C:\hp\UCMDB\DataFlowProbe\tools.
- o No information is written to the History database.

#### To run the database aging tool:

- a. Back up the RTSM database schemas. This step is mandatory.
- b. Run the tool in a testing environment before running it in a production environment. This step is recommended.
- c. Stop the Data Processing server.
- d. Run the **dbtool.bat** file from the file system.
- e. Restart the Data Processing server.
- f. Return to the Aging Status tab and enable aging.
- g. Invoke **clearProbeData.bat** on every Data Flow Probe connected to the UCMDB Server.

## Generate CI Lifecycle Data and Filter the Results

This task describes how to generate a list of CIs that are candidates for deletion, and to filter the results.

This task includes the following steps:

- "Generate CI Lifecycle Data" below
- "Filter the CI Lifecycle Results" below

#### 1. Generate CI Lifecycle Data

To generate CI Lifecycle results for CIs or relationships, select either the **CIs** tab or the **Relationship** tab. Select the time period in which to search, using the drop-down calendars in the **From** and **To** fields, and click **Generate**. For details, see "CI Lifecycle Page" on page 85.

CI Lifecycle displays a list of CIs that are candidates for deletion.

**Tip:** If no results are generated, try extending the time period further into the future.

#### 2. Filter the CI Lifecycle Results

To filter the CI Lifecycle data, click the **Filter** button to open the Filter dialog box. For each column by which you want to filter, select a condition from the drop-down list and fill in the value column, either by entering a value, selecting from a drop-down list, or using the calendar. Click **OK** to apply your filter.

To clear the filter and restore the original results, click the **Clear** button . For details, see "Filter Dialog Box" on page 85.

## **Enable Manual Load Balancing for Multiple Probes**

When multiple Data Flow Probes send touch information simultaneously to the UCMDB Server, the Server may become overloaded. To enable a manual load balancing between the multiple Data Flow Probes running against the UCMDB Server, you can set the time at which each Probe reports the touch:

- 1. Open the **DiscoveryProbe.properties** file in a text editor.
- 2. Locate the lines beginning with # Is touch window mechanism active:

```
"# Is touch window mechanism active
appilog.agent.probe.touchWindowMechanism.isActive = false
    "# Defines the time when the touch window starts (HH:MM - 00:00-
23:59)
appilog.agent.probe.touchWindowMechanism.startTime = 10:00
    "# Defines the time when the touch window ends (HH:MM - 00:00-
23:59)
appilog.agent.probe.touchWindowMechanism.endTime = 23:59
```

- 3. Change the appilog.agent.probe.touchWindowMechanism.isActive parameter to true.
- 4. Set the time at which the Probe should report the touch.
- Save the file.

These parameters enable the Probes to perform "touching" in non-overlapping time frames. For details on touching, see "The Aging Mechanism Overview" on page 75.

## **CI Lifecycle User Interface**

This section includes (in alphabetical order):

| Aging Run Statistics Dialog Box    | 81 |
|------------------------------------|----|
| Aging Status Tab                   | 81 |
| CI Lifecycle and Relationship Tabs | 82 |
| CI Lifecycle Page                  | 85 |
| Filter Dialog Box                  | 85 |

## **Aging Run Statistics Dialog Box**

This dialog box enables you to view statistics for the five previous runs of the aging mechanism.

| To access      | Click the <b>Statistics</b> button on the CI Lifecycle page. |
|----------------|--------------------------------------------------------------|
| Relevant tasks | "Enable and Run the Aging Mechanism" on page 77              |

User interface elements are described below:

| UI Element (A-Z) | Description                                                                   |
|------------------|-------------------------------------------------------------------------------|
| Aging Runs       | Run at. The start and finish time of the run.                                 |
|                  | Deleted. The number of CIs that have been deleted.                            |
|                  | Failed. The number of CIs that have not been deleted.                         |
| Errors           | ID. The IDs of the failed CIs, that is, of the CIs that could not be deleted. |
|                  | Error message. A message describing the cause of failure.                     |

## **Aging Status Tab**

This dialog box enables you to enable the aging mechanism and to run the mechanism for the first time.

| To access | Select Admin > RTSM Administration > Administration > CI Lifecycle. |
|-----------|---------------------------------------------------------------------|
|-----------|---------------------------------------------------------------------|

| Important information | This tab displays information about the number of CIs that are candidates for deletion, and functions as follows, if you select the <b>Enable Aging</b> check box:                                                                          |
|-----------------------|----------------------------------------------------------------------------------------------------|
|                       | If the number of CIs for deletion is larger than 10,000, you can choose to use the aging mechanism to delete the CIs in chunks, or to use the database aging tool. For details on which procedure to use, see "First Aging Run" on page 77. |
|                       | If the number of CIs for deletion is smaller than 10,000, the estimated time for deletion is displayed and the CIs are immediately deleted. A progress bar shows the stage of the deletion.                                                 |
| Relevant<br>tasks     | "Enable and Run the Aging Mechanism" on page 77                                                                                                    |

User interface elements are described below:

| UI<br>Element<br>(A-Z) | Description                                                                                                    |  |
|------------------------|----------------------------------------------------------------------------------------------------|--|
| Enable                 | To enable aging, select the check box.                                                                                                    |  |
| Aging                  | The frequency and size of the chunks that are marked as candidates for deletion are determined in Infrastructure Settings. For details, see "Aging Parameters" on page 87. |  |
|                        | To disable aging, clear the check box.                                                                                                    |  |
| Run<br>results         | <b>Total CIs to delete</b> . The number of CIs or relationships that are delete candidates and that are being deleted by the aging mechanism.                              |  |
|                        | <b>Deleted</b> . The number of CIs or relationships that have been deleted.                                                                                                |  |
|                        | <b>Failed</b> . CIs or relationships that could not be deleted. If any failures exist, click the <b>Failed</b> link to view their details.                                 |  |

## **CI Lifecycle and Relationship Tabs**

This area enables you to display a list of CIs and relationships that are candidates for deletion, and to manage the list (for example, to delete or prevent or postpone deletion of specific CIs, to view statistics, and to filter the list).

| To access      | Select Admin > RTSM Administration > Administration > Cl Lifecycle. |
|----------------|---------------------------------------------------------------------|
| Relevant tasks | "Generate CI Lifecycle Data and Filter the Results" on page 79      |
| See also       | Working with CIs in the Modeling Guide                              |

User interface elements are described below (unlabeled elements are shown in angle brackets):

| UI Element (A-Z)                                                                                                    | Description                                                                                                    |
|----------------------------------------------------------------------------------------------------|----------------------------------------------------------------------------------------------------|
| <b>t</b>                                                                                                    | Click to delay the deletion of a CI by one aging period. It disappears from the list of candidates for deletion. (If the CI is not touched again for a full aging period, it again becomes a candidate for deletion.)           |
| Á                                                                                                    | Click to prevent a CI or relationship from being deleted. It disappears from the list of candidates for deletion.                                                                                                    |
| ×                                                                                                    | Click to delete a selected CI or relationship.                                                                                                    |
| •                                                                                                    | Click to view statistics (such as the start and finish time of each run and the number of deleted Cls), for the previous five runs of the aging mechanism. For details, see "Aging Status Tab" on page 81.                      |
| €5                                                                                                    | Click to select or clear all rows of data on the current page.                                                                                                    |
| 6                                                                                                    | Click to update the data displayed.                                                                                                    |
| Y                                                                                                    | Click to open the Filter dialog box, which enables you to customize the filter. For details, see "Filter Dialog Box" on page 85.                                                                                                |
| <b>\( \sqrt{\sqrt{\sq}}\ext{\sqrt{\sqrt{\sqrt{\sqrt{\sqrt{\sqrt{\sqrt{\sqrt{\sqrt{\sq}}\sqrt{\sqrt{\sq}}}}}}}}\sqrt{\sqrt{\sqrt{\sqrt{\sqrt{\sqrt{\sqrt{\sqrt{\sqrt{\sqrt{\sqrt{\sqrt{\sqrt{\sqrt{\sqrt{\sqrt{\sq}}}}}}}\sqrt{\sqrt{\sq}}}}}}}}}}}}}}}}}}}}}}}}}}}}}}}}}}}}</b> | Click to clear the filter and display the full results.                                                                                                    |
|                                                                                                    | Click to open the Select Columns dialog box, which enables you to change the display order of the columns, hide a column, or display a hidden column. For details, see Select Columns Dialog Box in the <i>Modeling Guide</i> . |
| 30                                                                                                    | Click the arrow to define the number of rows that should appear on each display page.                                                                                                    |
| □ 3 of 16528    □    □                                                                                                    | Click to navigate through the results page by page or to jump to the first or last page.                                                                                                    |
| Generate                                                                                                    | Generates data for a selected period.                                                                                                    |
|                                                                                                    | <b>Tip</b> : If no results are generated, try extending the time period further into the future (the <b>To</b> field).                                                                                                    |

| UI Element (A-Z)                                     | Description                                                                                                    |
|------------------------------------------------------|----------------------------------------------------------------------------------------------------|
| <b>£</b>                                             | Click <b>Export Data to File</b> to choose the export format for the table data. The available options are:                                                                                                    |
|                                                      | Excel. The table data is formatted as an .xls (Excel) file that can be displayed in a spreadsheet.                                                                                                    |
|                                                      | PDF. The table data is exported in PDF format.                                                                                                    |
|                                                      | <b>Note:</b> When exporting to PDF, select a reasonable number of columns to display to ensure that the report is legible.                                                                                                    |
|                                                      | CSV. The table data is formatted as a comma-separated values     (CSV) text file that can be displayed in a spreadsheet.                                                                                                    |
|                                                      | <b>Note:</b> For the CSV formatted table data to display correctly, the comma (,) must be defined as the list separator. In Windows, to verify or modify the list separator value, open Regional Options from the Control Panel, and on the Numbers tab ensure that the comma is defined as the List Separator value. |
|                                                      | XML. The table data is formatted as an XML file that can be opened in a text or XML editor.                                                                                                    |
| <right-click a="" ci=""></right-click>               | For details on the menu options, see "IT Universe Manager Shortcut Menu" in the <i>Modeling Guide</i> .                                                                                                    |
| <right-click a="" column="" header=""></right-click> | For details, see Sort Column Content Dialog Box in the <i>Modeling Guide</i> .                                                                                                    |
| CIs/Relationships tabs                               | Select to see a list of CIs or relationships that are candidates for deletion:                                                                                                    |
|                                                      | <b>Select</b> . Select the check box to select a CI or relationship before performing an operation on it (such as Delete or Postpone Deletion).                                                                                                    |
|                                                      | <b>End1</b> . The query node at one end of the relationship (relevant only for relationships).                                                                                                    |
|                                                      | <b>Display Label</b> . The name of the CI or relationship as it appears in the Topology Map.                                                                                                    |
|                                                      | <b>End2</b> . The query node at the second end of the relationship (relevant only for relationships).                                                                                                    |
|                                                      | CI Type. The type of the CI or relationship.                                                                                                    |
|                                                      | Last Access Time. The last time that the CI or relationship was accessed, whether it was updated or discovered by the DFM process.                                                                                                    |
|                                                      | <b>Updated by</b> . The administrator or process that updated the CI or relationship.                                                                                                    |
|                                                      | Actual Delete Time. The date and time when the CI or relationship is deleted.                                                                                                    |

| UI Element (A-Z)  | Description                                                                                              |
|-------------------|----------------------------------------------------------------------------------------------------|
| From              | Click the arrow and use the calendar to select the beginning date and time for the CI Lifecycle results. |
| Relationships tab | Select to see lifecycle results for relationships.                                                       |
| Set Rows per Page | Select the number of rows per page from the drop-down list.                                              |
| То                | Click the arrow and use the calendar to select the end date and time for the CI Lifecycle results.       |

### **CI Lifecycle Page**

This page enables you to enable and run the aging mechanism. It also enables you to display a list of CIs and relationships that are candidates for deletion and to manage the list (for example, to delete, prevent, or postpone deletion of specific CIs, to view statistics, and to filter the list).

| To access   | Select Admin > RTSM Administration > Administration > CI Lifecycle.                                                                            |
|-------------|----------------------------------------------------------------------------------------------------|
| Important   | The CI Lifecyle page includes the following tabs:                                                                                              |
| information | Aging Status. Use this tab to enable the aging mechanism and to run aging.  For details, see "Aging Status Tab" on page 81.                    |
|             | Cls. Use this tab to display a list of Cls that are candidates for deletion. For details, see "Cl Lifecycle and Relationship Tabs" on page 82. |
|             | Relationships. Displays the same information as the CIs tab, with the addition of the End1 and End2 columns.                                   |
|             | The tab that is displayed by default depends on whether aging is enabled or disabled:                                                          |
|             | If aging is enabled, the CIs tab is displayed.                                                                                                 |
|             | If aging is disabled, the Aging Status tab is displayed.                                                                                       |
| Relevant    | "Enable and Run the Aging Mechanism" on page 77                                                                                                |
| tasks       | "Generate CI Lifecycle Data and Filter the Results" on page 79                                                                                 |
| See also    | Working with CIs in the Modeling Guide                                                                                                    |

## **Filter Dialog Box**

This dialog box enables you to filter the list of CIs that are candidates for deletion.

| To access      | Click <b>Filter</b> on the CI Lifecycle page.                  |
|----------------|----------------------------------------------------------------|
| Relevant Tasks | "Generate CI Lifecycle Data and Filter the Results" on page 79 |

User interface elements are described below:

| UI<br>Element<br>(A-Z) | Description                                                                                                    |
|------------------------|----------------------------------------------------------------------------------------------------|
| Condition              | Click in the <b>Condition</b> column and select an option.                                                                                                    |
| Display<br>Name        | The columns displayed for the CIs or relationships on the CI Lifecyle page.                                                                                                    |
| Value                  | Click in the <b>Value</b> column to set a value for the selected condition. Depending on the condition selected, you can select a value from a drop-down list, select a date and time from the calendar, or click the ellipsis button to open an editing dialog box where you can enter a value. |
|                        | When the conditions <b>Like</b> or <b>Like ignore case</b> are selected in the <b>Condition</b> column, you can use a wildcard (%) before and after the string for which you are searching.                                                                                                    |
|                        | Note: You must select a condition before entering a value.                                                                                                    |

## **Aging Parameters**

Aging parameters are defined in Infrastructure Settings (Admin> Platform > Setup and Maintenance > Infrastructure Settings > Aging Settings):

- **Aging Chunk Size**. The number of CIs or relationships that are sent to the aging mechanism at one time. The default is 5,000.
- Aging Scheduler Hour of the First Run. Defines at what time aging first runs after server startup (for example, 2=2:00 AM).
- Aging Scheduler Interval. Defines the interval between aging runs. The interval value is in hours.
- **Aging Time Unit.** The time unit applicable to the Deletion Candidate Period and the Actual Deletion Period. The default unit is days.
- **Delay Between Chunks in Milliseconds**. The period between one chunk being deleted by the aging mechanism and the next chunk being sent to the aging mechanism to be deleted. The default is 30 seconds, that is, 30,000 milliseconds.
- Threshold for running storage optimization. The threshold for running storage optimization
  during the aging operations (for example, each N deleted CIs). As database operations could
  take considerable time (several minutes), this option enables the technical organization of the
  schema to reduce this time.